# <span id="page-0-0"></span>**Servisní příručka k počítači Dell™ OptiPlex™ FX160/160**

[Práce na počítač](file:///C:/data/systems/opFX160/cz/sm/before.htm#wp1181031)i [Nastavení systému](file:///C:/data/systems/opFX160/cz/sm/syssetup.htm#wp1181799) [Funkce Selective USB](file:///C:/data/systems/opFX160/cz/sm/usb.htm#wp1112217) Př[einstalace softwaru](file:///C:/data/systems/opFX160/cz/sm/software.htm#wp1112217) Odstra[ňování potíží](file:///C:/data/systems/opFX160/cz/sm/trouble.htm#wp1180113) [Podstavec po](file:///C:/data/systems/opFX160/cz/sm/stand.htm#wp1161102)čítače [Kryty](file:///C:/data/systems/opFX160/cz/sm/cover.htm#wp1161102) [Sestava pevného disku \(volitelná\)](file:///C:/data/systems/opFX160/cz/sm/hard_dri.htm#wp1161102) [Modul NVRAM](file:///C:/data/systems/opFX160/cz/sm/nvram.htm#wp1161102) [Bezdrátová karta](file:///C:/data/systems/opFX160/cz/sm/wireless.htm#wp1161102)

Model DC01T

[Deska I/O](file:///C:/data/systems/opFX160/cz/sm/ioboard.htm#wp1161102) [Napájecí zdroj](file:///C:/data/systems/opFX160/cz/sm/power.htm#wp1161102) [Sestava chladi](file:///C:/data/systems/opFX160/cz/sm/heatsink.htm#wp1161102)če procesoru [Pam](file:///C:/data/systems/opFX160/cz/sm/memory.htm#wp1161102)ěť [Knoflíková baterie](file:///C:/data/systems/opFX160/cz/sm/coincell.htm#wp1161102) [Vodítko kabelu](file:///C:/data/systems/opFX160/cz/sm/cblguide.htm#wp1161102) [Anténa](file:///C:/data/systems/opFX160/cz/sm/antenna.htm#wp1161102) **[Sestava základní desky](file:///C:/data/systems/opFX160/cz/sm/sysboard.htm#wp1161102)** [Získání nápově](file:///C:/data/systems/opFX160/cz/sm/help.htm#wp1107101)dy Vyhledávání inform

# **Poznámky, upozornění a varování**

**POZNÁMKA:** POZNÁMKA označuje důležité informace, které pomáhají lepšímu využití počítače.

**VAROVÁNÍ: VAROVÁNÍ označuje nebezpečí poškození hardwaru nebo ztráty dat v případě nedodržení pokynů.** 

**VÝSTRAHA: VÝSTRAHA upozorňuje na možné poškození majetku a riziko úrazu nebo smrti.** 

Pokud jste zakoupili počítač řady Dell™ n, neplatí pro vás žádný odkaz na operační systém Microsoft® Windows® uvedený v této příručce.

# **Informace v tomto dokumentu mohou být změněny bez předchozího upozornění. © 2008 Dell Inc. Všechna práva vyhrazena.**

Jakákoli reprodukce tohoto materiálu bez písemného souhlasu společnosti Dell Inc. je přísně zakázána.

Ochranné známky použité v tomto textu: *Dell,* logo DELL a *OptiPlex* jsou ochranné známky společnosti Dell Inc.; *Intel* je registrovaná ochranná známka společnosti Intel<br>Corporation ve Spojených státech amerických a dalš

V tomto dokumentu mohou být použity další ochranné známky a obchodní názvy buď s odkazem na právnické osoby a organizace, které uplatňují na dané ochranné známky a obchodní názvy nárok, nebo s odkazem na jejich produkty. Společnost Dell Inc. si nečiní nárok na jiné ochranné známky a obchodní názvy než své vlastní.

Září 2009 Rev. A01

## <span id="page-1-0"></span> **Anténa**

**Servisní příručka k počítači Dell™ OptiPlex™ FX160/160** 

- [Demontáž antény](#page-1-1)
- Zp[ětná montáž antény](#page-1-2)

# <span id="page-1-1"></span>**Demontáž antény**

- 1. Proveďte postup uvedený v části P[řed manipulací uvnitř](file:///C:/data/systems/opFX160/cz/sm/before.htm#wp1181037) počítače.
- 2. Vyjměte sestavu dr[žáku pevného disku](file:///C:/data/systems/opFX160/cz/sm/hard_dri.htm#wp1161103), je-li nainstalována (viz Demontáž sestavy držáku pevného disku).
- 3. Vyjměte kartu WLAN (viz část [Demontáž bezdrátové karty](file:///C:/data/systems/opFX160/cz/sm/wireless.htm#wp1180420)).
- 4. Odpojte anténní kabel z prostoru pod kovovým držákem na zadním panelu.
- VYSTRAHA: Před stlačením oušek průchodek k sobě ověřte, zda jsou anténní dráty ve středu anténních průchodek. Pokud jsou dráty zatlačeny ke<br>straně, mohou se při zatlačení na ouška průchodek poškodit.
- 5. Na vnitřní straně skříně stiskněte průchodky směrem k sobě a zároveň opatrně vytáhněte anténu ze zadní části počítače.

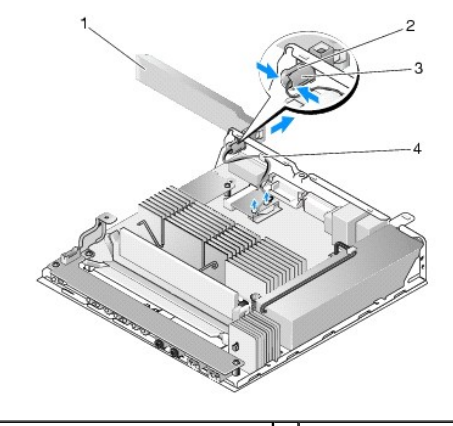

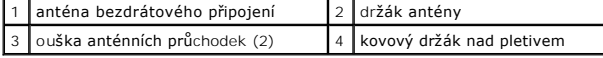

# <span id="page-1-2"></span>**Zpětná montáž antény**

- 1. Z otvoru pro anténu na zadním panelu vyjměte zástrčku, je-li nainstalována.
- 2. Chybí-li, nainstalujte do otvoru pro anténu na zadním panelu držák antény.
- 3. Provlečte dráty antény držákem antény v zadní části skříně.
- 4. Zarovnejte anténní průchodky s držákem antény na zadním panelu tak, aby anténa při překlopení nahoru byla nad počítačem (je-li počítač ve vertikální orientaci).
- 5. Zatlačte ouška anténních průchodek do držáku antény, dokud nezapadnou na místo.

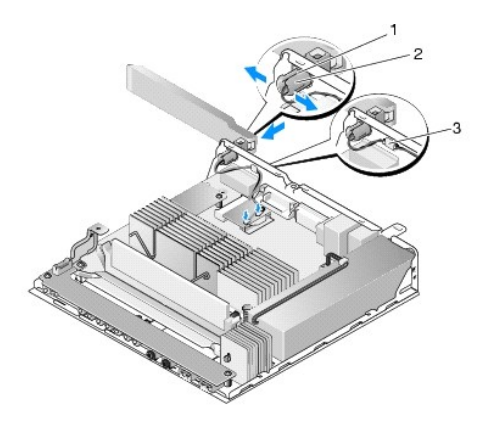

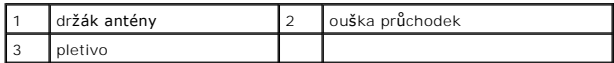

6. Vložte kartu WLAN (viz část Zp[ětná montáž bezdrátové karty](file:///C:/data/systems/opFX160/cz/sm/wireless.htm#wp1180429)).

7. Provlečte anténní kabel pod držák na zadní straně skříně, aby pletivo obklopující kabel bylo pod držákem.

8. Namontujte zpět sestavu dr[žáku pevného disku](file:///C:/data/systems/opFX160/cz/sm/hard_dri.htm#wp1180641), pokud byla vyjmuta (viz Zpětná montáž sestavy držáku pevného disku).

9. Proveďte postup uvedený v části [Po manipulaci uvnit](file:///C:/data/systems/opFX160/cz/sm/before.htm#wp1181041)ř počítače.

Zp[ět na stránku s obsahem](file:///C:/data/systems/opFX160/cz/sm/index.htm)

# <span id="page-3-0"></span> **Práce na počítači**

**Servisní příručka k počítači Dell™ OptiPlex™ FX160/160** 

- **O** Doporučené nástroje
- **P[řed manipulací uvnitř](#page-3-2) počítače**
- **[Po manipulaci uvnit](#page-4-1)ř počítače**

V této části jsou uvedeny pokyny pro odinstalaci a instalaci součástí do počítače. Není-li uvedeno jinak, každý postup předpokládá následující skutečnosti:

- l Provedli jste kroky v této kapitole.
- l Prostudovali jste si bezpečnostní informace dodané k počítači.
- l Při výměně součásti jste již demontovali původní součást, pokud byla nainstalována.

**POZNÁMKA:** Barva vašeho počítače a některých součástí se může od barev uvedených v tomto dokumentu lišit.

## <span id="page-3-1"></span>**Doporučené nástroje**

Postupy uvedené v tomto dokumentu mohou vyžadovat použití následujících nástrojů:

- l malý plochý šroubovák,
- l křížové šroubováky č. 1 a č. 2,
- l malá plastová jehla.
- l Aktualizace systému BIOS (viz web technické podpory Dell na adrese **support.dell.com**)

## <span id="page-3-2"></span>**Před manipulací uvnitř počítače**

Dodržujte následující bezpečnostní zásady, abyste zabránili možnému poškození počítače nebo úrazu.

- VYSTRAHA: Před manipulací uvnitř počítače si přečtěte bezpečnostní informace dodané s počítačem. Další informace o vhodných bezpečných<br>postupech naleznete na domovské stránce Regulatory Compliance (Soulad s předpisy) na ad
- <u>∧</u> VÝSTRAHA: Některé součásti se mohou během normálního provozu zahřát na velmi vysoké teploty. Než se systémových součástí dotknete, **nechte je vychladnout.**
- VAROVANI: Většinu oprav může provádět pouze autorizovaný servisní technik. Sami byste měli pouze odstraňovat potíže a provádět jednoduché<br>opravy v souladu s postupy uvedenými v dokumentaci produktu nebo na základě pokybů o **společně s produktem a respektujte je.**
- VAROVANI: Aby nedošlo k elektrostatickému výboji, použijte uzemňovací náramek nebo se periodicky dotýkejte nenatřeného kovového povrchu<br>(například konektoru na zadní straně počítače).

**VAROVÁNÍ: Při manipulaci s počítačem buďte opatrní, abyste nepoškodili bezdrátovou anténu.** 

- VAROVANI: Zacházejte s komponentami a kartami opatrně. Nedotýkejte se komponent nebo kontaktů na kartě. Držte kartu za její hrany nebo<br>kovový montážní držák. Součásti jako například procesor držte za hrany, nikoli za kolík
- **VAROVÁNÍ: Při odpojování kabelu zatáhněte za konektor kabelu nebo za smyčku, nikoliv za samotný kabel. Pokud jsou konektory kabelů**  opatřeny pojistnými výčnělky, zatlačte na ně a konektor uvolněte. Při připojování kabelu zkontrolujte, zda jsou konektory správně orientované a<br>vyrovnané, aby nedošlo k poškození konektoru nebo kolíků.

1. Ujistěte se, že pracovní povrch je plochý a čistý, aby nedošlo k poškrábání povrchů počítače.

2. Vypněte počítač.

- <sup>l</sup> *V systému Microsoft*® *Windows*® *XP* a *Windows XP Embedded*: Klepněte na tlačítko **Start**® **Vypnout počítač**® **Vypnout**.
- l *V systému Microsoft Windows Vista*® klepněte na tlačítko Start <sup>(C)</sup>, pak na ikonu šipky **an**, pak klepněte na tlačítko **Vypnout** a vypněte počítač.

**POZNÁMKA:** Zkontrolujte, zda je počítač vypnutý a nikoli v úsporném režimu. Pokud počítač nelze vypnout pomocí operačního systému, stiskněte<br>a podržte tlačítko napájení po dobu 6 sekund.

3. Odpojte počítač a všechna připojená zařízení z elektrických zásuvek.

**VAROVÁNÍ: Chcete-li odpojit síťový kabel, nejdříve jej odpojte od počítače a poté od síťové zásuvky.** 

- <span id="page-4-0"></span>4. Odpojte všechny síťové kabely z počítače.
- 5. Odmontujte podstavec počítače, pokud se používá (viz [Sejmutí podstavce počítač](file:///C:/data/systems/opFX160/cz/sm/stand.htm#wp1161103)e).

**VÝSTRAHA: Zabraňte nebezpečí úrazu elektrickým proudem - před demontáží krytu počítače vždy odpojte počítač z elektrické zásuvky.** 

6. Demontujte kryt počítače (viz [Demontáž](file:///C:/data/systems/opFX160/cz/sm/cover.htm#wp1180564) krytu počítače).

# <span id="page-4-1"></span>**Po manipulaci uvnitř počítače**

Po dokončení montáže se před zapnutím počítače ujistěte, že jsou připojena všechna externí zařízení, karty, kabely atd.

- 1. Nasaďte kryt počítače (viz Výmě[na krytu po](file:///C:/data/systems/opFX160/cz/sm/cover.htm#wp1161103)čítače).
- 2. Nasaďte zpět podstavec počítače (viz Výmě[na podstavce po](file:///C:/data/systems/opFX160/cz/sm/stand.htm#wp1180590)čítače).
- **VAROVÁNÍ: Chcete-li připojit síťový kabel, nejprve připojte kabel do síťového zařízení a pak do počítače.**
- 3. V případě potřeby připojte k počítači síťový kabel.
- 4. Připojte počítač a všechna připojená zařízení do elektrických zásuvek.
- 5. Zapněte počítač.

Zp[ět na stránku s obsahem](file:///C:/data/systems/opFX160/cz/sm/index.htm)

# <span id="page-5-0"></span> **Vodítko kabelu**

**Servisní příručka k počítači Dell™ OptiPlex™ FX160/160** 

- [Demontáž vodítka kabelu](#page-5-1)
- Zp[ětná montáž vodítka kabelu](#page-5-2)

# <span id="page-5-1"></span>**Demontáž vodítka kabelu**

1. Demontujte šroub, který zajišťuje vodítko kabelu k základní desce.

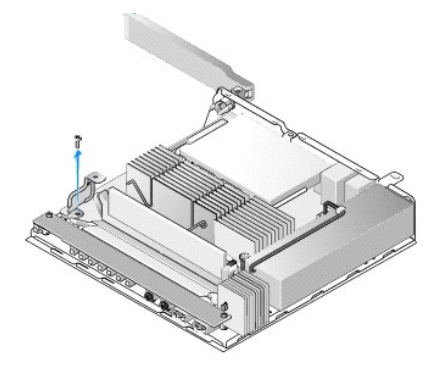

2. Vytáhněte vodítko z počítače.

# <span id="page-5-2"></span>**Zpětná montáž vodítka kabelu**

- 1. Zarovnejte otvor pro šroub vodítka kabelu s otvorem na systémové desce.
- 2. Zajistěte vodítko kabelu k základní desce pomocí šroubu.

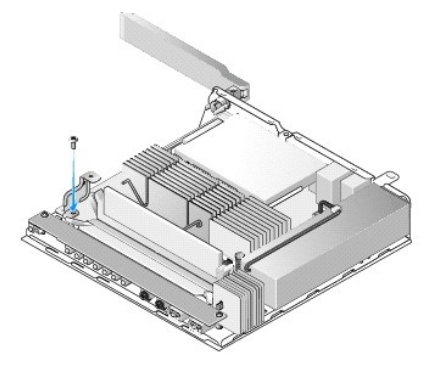

Zp[ět na stránku s obsahem](file:///C:/data/systems/opFX160/cz/sm/index.htm)

**Servisní příručka k počítači Dell™ OptiPlex™ FX160/160** 

<span id="page-6-0"></span> **Knoflíková baterie** 

- [Vyjmutí knoflíkové baterie](#page-6-1)
- **Montáž knoflíkové baterie**

Počítač je dodáván s jedním ze dvou typů přihrádek pro knoflíkové baterie. Jeden typ má zabezpečovací klapky, které obepínají baterii po stranách a drží ji<br>v přihrádce. Druhý typ je vybaven jediným zabezpečovacím háčkem, k

# <span id="page-6-1"></span>**Vyjmutí knoflíkové baterie**

- VAROVANI: V případě výměny knoflíkové baterie se nastavení systému BIOS vrátí na výchozí tovární hodnoty. Před výměnou knoflíkové baterie<br>si možnosti systému BIOS poznamenejte pro budoucí referenci. Informace naleznete v č
- 1. Proveďte postup uvedený v části P[řed manipulací uvnitř](file:///C:/data/systems/opFX160/cz/sm/before.htm#wp1181037) počítače.
- 2. V závislosti na typu přihrádky pro baterie, která je k dispozici u vašeho počítače, buď zatlačte na horní stranu baterie, aby se vysunula ze<br>zabezpečovacích klapek podél okrajů přihrádky tak, že ji budete moci vytáhnou

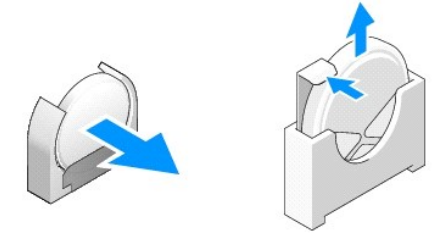

# <span id="page-6-2"></span>**Montáž knoflíkové baterie**

- **VÝSTRAHA: Knoflíková baterie může v případě nesprávné instalace explodovat. Baterii nahraďte pouze typem doporučovaným společností Dell. Použité baterie likvidujte podle pokynů výrobce.**
- 1. Zasuňte baterii do přihrádky pod mírným úhlem, abyste se vyhnuli zabezpečovacím klapkám.

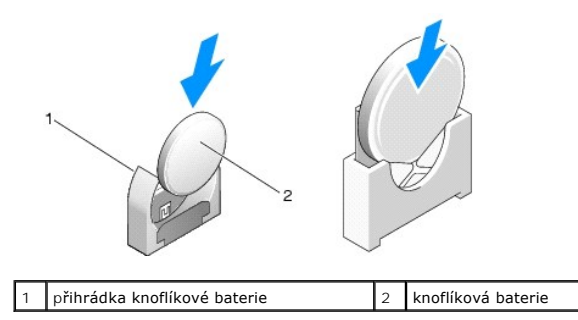

- 2. Umístěte baterii svisle tak, aby byla správně usazena a bezpečně uchycena klapkami.
- 3. Proveďte postup uvedený v části [Po manipulaci uvnit](file:///C:/data/systems/opFX160/cz/sm/before.htm#wp1181041)ř počítače.
- 4. Restartujte počítač a zadejte možnosti nastavení systému BIOS podle potřeby (viz Spušt[ění programu pro nastavení systému BIOS](file:///C:/data/systems/opFX160/cz/sm/syssetup.htm#wp1181817)).

# <span id="page-7-0"></span> **Kryty**

**Servisní příručka k počítači Dell™ OptiPlex™ FX160/160** 

- [Demontáž](#page-7-1) krytu počítače
- **O** Výmě[na krytu po](#page-7-2)čítače
- **O** Demontáž bočního krytu
- Zp[ětná montáž](#page-8-1) bočního krytu

# <span id="page-7-1"></span>**Demontáž krytu počítače**

**VÝSTRAHA: Počítač před sejmutím krytu vždy odpojte od elektrické zásuvky.** 

**VÝSTRAHA: Některé součásti se mohou během normálního provozu zahřát na velmi vysoké teploty. Než se systémových součástí dotknete, nechte je vychladnout.** 

- 1. Odpojte bezpečnostní lanko od počítače (je-li k dispozici).
- 2. Umístěte počítač do vodorovné polohy.
- 3. Je-li to nutné, přemístěte anténu tak, aby nebránila přístupu ke šroubu na krytu.
- 4. Vyjměte dva šrouby ze zadní části počítače.
- 5. Posuňte kryt směrem k přední straně počítače a vyzvedněte jej.

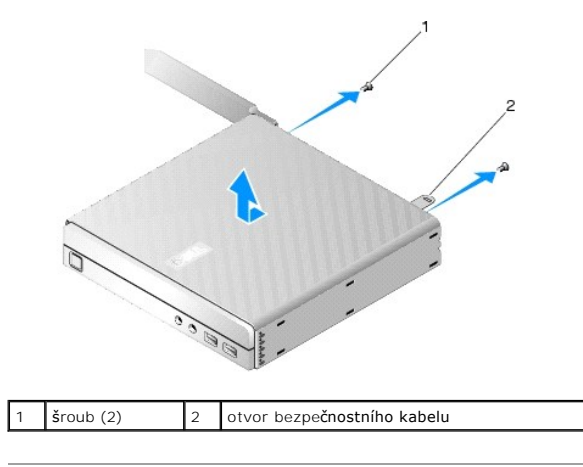

# <span id="page-7-2"></span>**Výměna krytu počítače**

- 1. Umístěte počítač do vodorovné polohy.
- 2. Umístěte kryt počítače na počítač.

Ouško s okem pro bezpečnostní lanko by mělo směřovat k zadní části počítače a kryt by měl být o něco více než 0,5 cm od zajišťovacích západek systému, se kterými se provádí zarovnání.

- 3. Kryt nasuňte směrem k zadní části počítače, dokud zajišťovací západky systému nezapadnou na místo.
- 4. Nasaďte zpět oba šrouby, které upevňují kryt ke skříni.

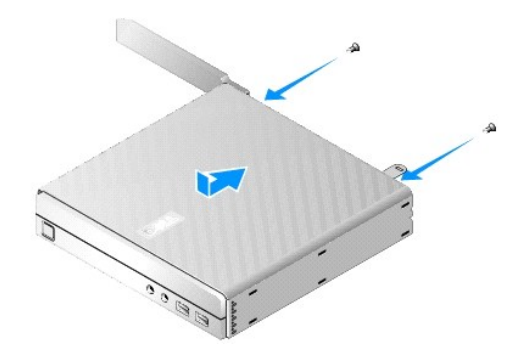

5. V případě potřeby připojte zpět k počítači bezpečnostní lanko.

# <span id="page-8-0"></span>**Demontáž bočního krytu**

1. Zvedněte zadní okraj bočního krytu směrem od skříně a potom vysuňte háčky pod předním okrajem bočního krytu z ok na straně skříně.

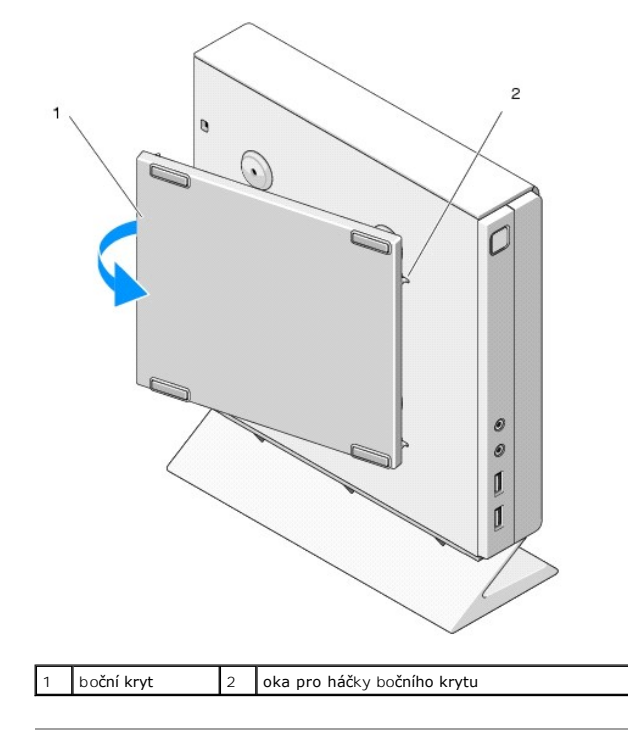

# <span id="page-8-1"></span>**Zpětná montáž bočního krytu**

- 1. Po přiložení bočního krytu ke skříni pod 30stupňovým úhlem zasuňte háčky pod předním okrajem bočního krytu do ok pro boční kryt na levé straně skříně.
- 2. Přiklopte zadní okraj bočního krytu ke skříni tak, aby kolíky pod zadním okrajem krytu zapadly do úchytů skříně.

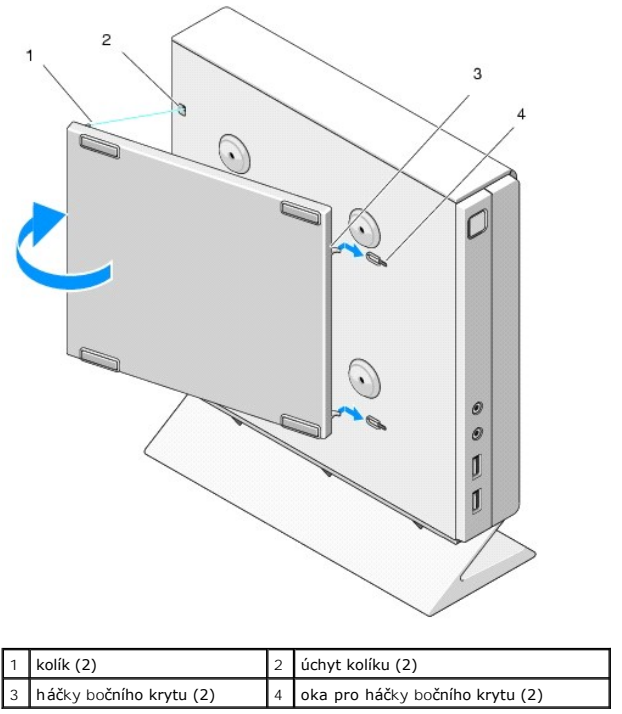

# <span id="page-10-0"></span> **Vyhledávání informací**

**Servisní příručka k počítači Dell™ OptiPlex™ FX160/160** 

**POZNAMKA:** Některé funkce nebo média jsou volitelná a nemusela být s tímto počítačem dodána. Některé funkce nebo média pravděpodobně nebudou<br>v některých zemích k dispozici.

**POZNÁMKA:** Dodatečné informace byly pravděpodobně dodány s počítačem.

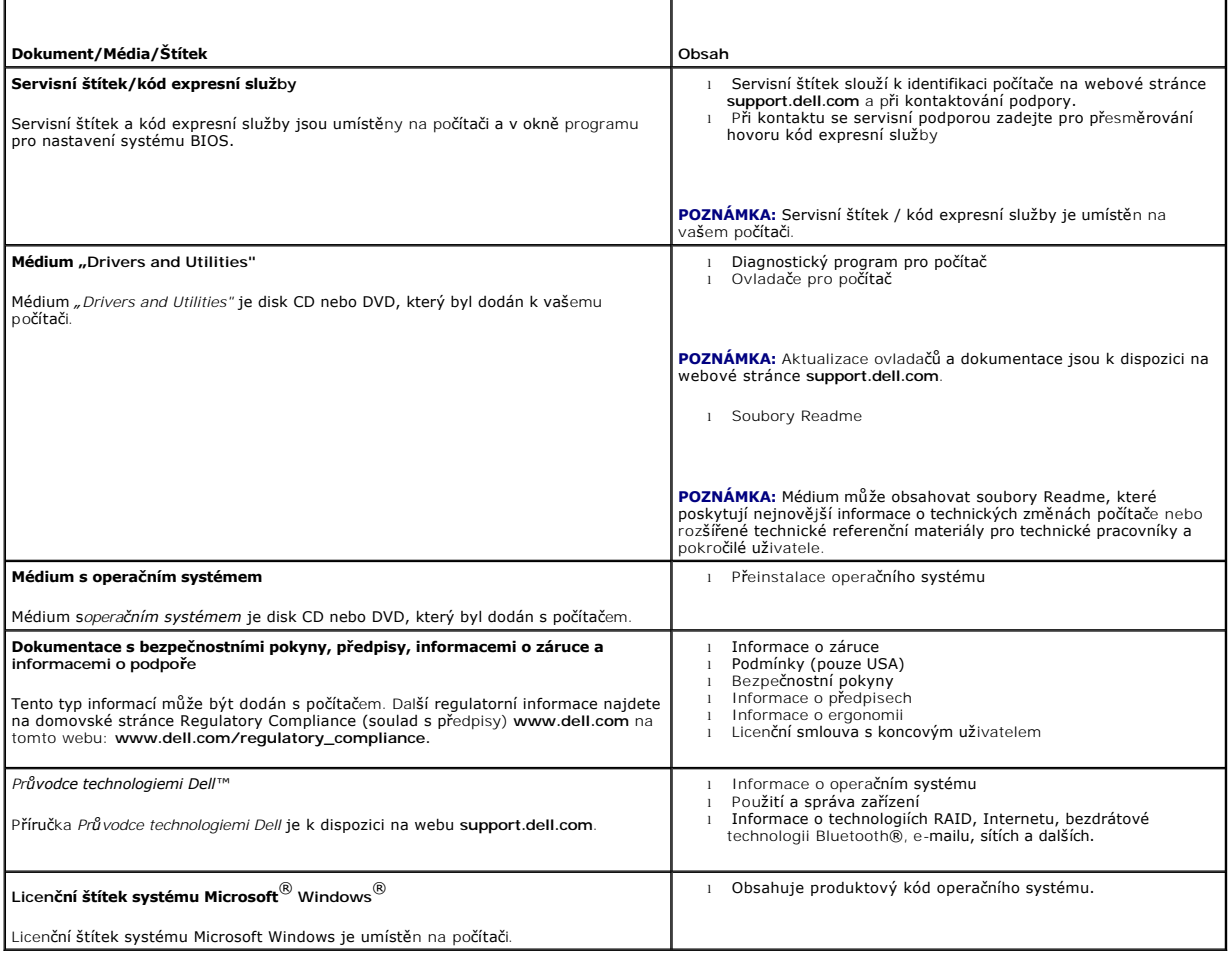

Zp[ět na stránku s obsahem](file:///C:/data/systems/opFX160/cz/sm/index.htm)

# <span id="page-11-0"></span> **Sestava pevného disku (volitelná)**

**Servisní příručka k počítači Dell™ OptiPlex™ FX160/160** 

- Demontáž sestavy dr[žáku pevného disku](#page-11-1)
- Zpětná montáž sestavy dr[žáku pevného disku](#page-11-2)
- [Demontáž pevného disku](#page-12-0)
- [Výměna pevného disku](#page-12-1)
- [Demontáž ventilátoru pevného disku](#page-13-0)
- [Výměna ventilátoru pevného disku](#page-13-1)

## <span id="page-11-1"></span>**Demontáž sestavy držáku pevného disku**

1. Povolte oba jisticí šrouby držáku na základní desce a sejměte šroub, který upevňuje držák k zadnímu panelu.

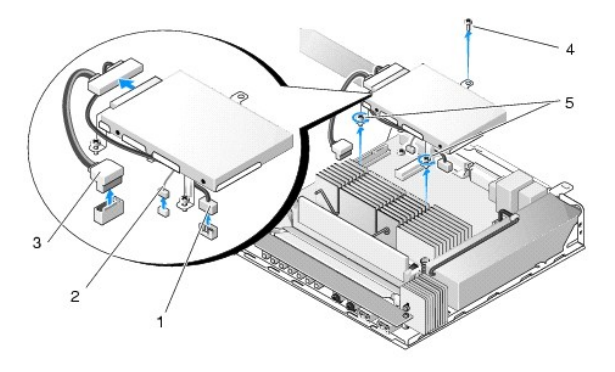

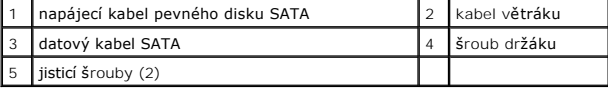

- 2. Opatrně nadzdvihněte sestavu držáku a odpojte kabely od základní desky.
	- a. Odpojte datový kabel pevného disku SATA od základní desky.
	- b. Odpojte napájecí kabel pevného disku SATA od základní desky.
	- c. Odpojte kabel ventilátoru pevného disku od základní desky.

# <span id="page-11-2"></span>**Zpětná montáž sestavy držáku pevného disku**

- 1. Připojte kabely pevného disku k základní desce (viz [Konektory základní desky](file:///C:/data/systems/opFX160/cz/sm/sysboard.htm#wp1185237)).
	- a. Připojte datový kabel pevného disku SATA k základní desce.

**POZNÁMKA:** Zajistěte, aby byl napájecí kabel SATA veden pod zabezpečovací klapkou kabelu na držáku pevného disku.

- b. Připojte napájecí kabel pevného disku SATA k základní desce.
- c. Připojte kabel ventilátoru pevného disku k systémové desce.

.

2. Usaďte sestavu držáku na její místo na základní desce, přičemž zarovnejte oba jisticí šrouby v nožičkách držáku s otvory pro šrouby na základní desce a<br>otvor v horní části držáku s otvorem pro šroub v horní části zadn

**POZNÁMKA:** Před upevněním držáku pevného disku k základní desce zkontrolujte vedení kabelu. Ověřte, zda kabely nejsou po vložení držáku na místo skřípnuté.

3. Utáhněte oba jisticí šrouby, které zajišťují sestavu chladiče procesoru k základní desce, a znovu namontujte šroub, který upevňuje držák k zadnímu panelu.

<span id="page-12-2"></span>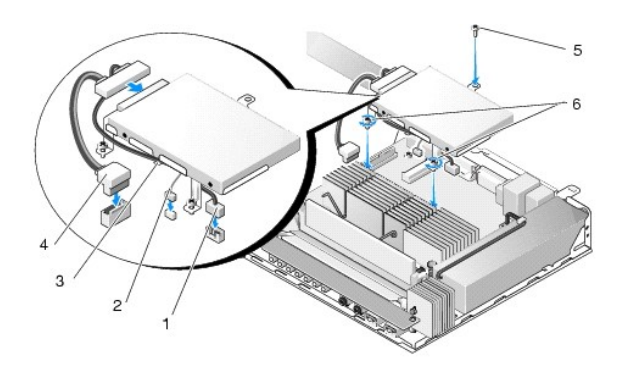

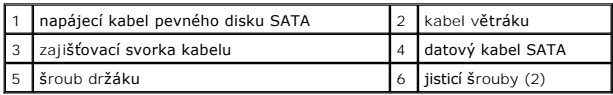

# <span id="page-12-0"></span>**Demontáž pevného disku**

- 1. Proveďte postup uvedený v části P[řed manipulací uvnitř](file:///C:/data/systems/opFX160/cz/sm/before.htm#wp1181037) počítače.
- 2. Vyjměte sestavu dr[žáku pevného disku](#page-11-1) (viz Demontáž sestavy držáku pevného disku).
- 3. Odpojte datový/napájecí kabel SATA od pevného disku.
- 4. Demontujte čtyři šrouby zajišťující pevný disk k sestavě držáku pevného disku.

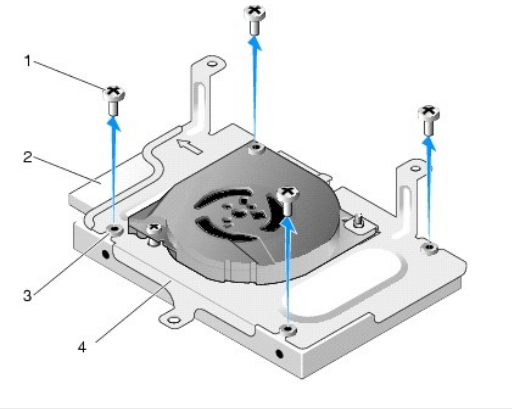

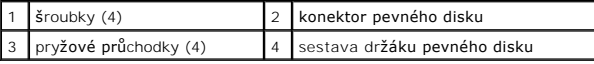

5. Vyzdvihněte pevný disk ze sestavy.

# <span id="page-12-1"></span>**Výměna pevného disku**

- **POZNÁMKA:** Soupravy náhradních pevných disků mohou být dodávány s pryžovými průchodkami. Tyto průchodky je třeba vyměnit, pokud jsou některé<br>z nich v sestavě držáku pevného disku poškozeny nebo chybějí**.**
- 1. Nahraďte všechny pryžové průchodky na držáku pevného disku, které jsou poškozené nebo chybějí.
- 2. Umístěte pevný disk do nosiče se štítkem směrem nahoru a s konektory kabelů směrem k otevřenému konci držáku.
- 3. Zajistěte pevný disk k sestavě držáku upevněním čtyř šroubů přes pryžové průchodky.
- 4. Připojte datový/napájecí kabel SATA k pevnému disku.

<span id="page-13-2"></span>**POZNÁMKA:** Zajistěte, aby byl napájecí kabel SATA veden pod zabezpečovací klapkou kabelu na držáku pevného disku.

- 5. Nasaďte zpět sestavu dr[žáku pevného disku](#page-11-2) (viz Zpětná montáž sestavy držáku pevného disku).
- 6. Proveďte postup uvedený v části [Po manipulaci uvnit](file:///C:/data/systems/opFX160/cz/sm/before.htm#wp1181041)ř počítače.

# <span id="page-13-0"></span>**Demontáž ventilátoru pevného disku**

- 1. Proveďte postup uvedený v části P[řed manipulací uvnitř](file:///C:/data/systems/opFX160/cz/sm/before.htm#wp1181037) počítače.
- 2. Vyjměte sestavu dr[žáku pevného disku](#page-11-1) (viz Demontáž sestavy držáku pevného disku).
- 3. Pokud je nainstalován pevný disk, vyjměte jej (viz [Demontáž pevného disku](#page-12-0)).
- 4. Demontujte šroub v dolní části sestavy držáku pevného disku.
- 5. Demontujte šroub v horní části sestavy držáku pevného disku.

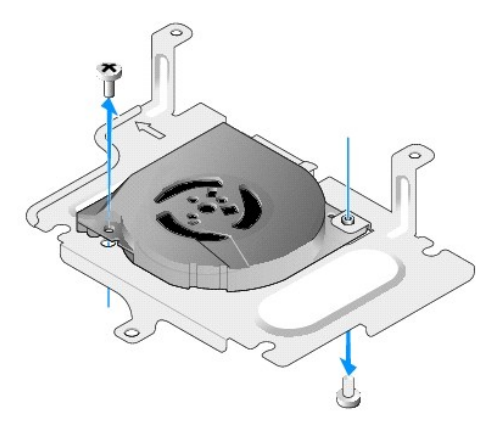

6. Vyjměte ventilátor ze sestavy držáku pevného disku.

# <span id="page-13-1"></span>**Výměna ventilátoru pevného disku**

1. Umístěte ventilátor do sestavy držáku pevného disku (viz [Demontáž ventilátoru pevného disku](#page-13-0)).

Otvor pro šroub v jednom rohu ventilátoru by měl být pod západkou v dolní části sestavy držáku pevného disku. Druhý otvor pro šroub by měl být<br>umístěn na sloupku sestavy držáku pevného disku.

- 2. Upevněte ventilátor k držáku pevného disku dvěma šrouby, jedním upevněným ze spodní strany držáku pevného disku a jedním upevněným z horní strany.
- 3. Nasaďte zpět pevný disk, je-li součástí (viz [Výměna pevného disku](#page-12-1)).
- 4. Nasaďte zpět sestavu dr[žáku pevného disku](#page-11-2) (viz Zpětná montáž sestavy držáku pevného disku).
- 5. Proveďte postup uvedený v části [Po manipulaci uvnit](file:///C:/data/systems/opFX160/cz/sm/before.htm#wp1181041)ř počítače.

### <span id="page-14-0"></span> **Sestava chladiče procesoru Servisní příručka k počítači Dell™ OptiPlex™ FX160/160**

- Demontáž [sestavy chladi](#page-14-1)če procesoru
- **O** Montáž [sestavy chladi](#page-14-2)če procesoru

# <span id="page-14-1"></span>**Demontáž sestavy chladiče procesoru**

- 1. Proveďte postup uvedený v části P[řed manipulací uvnitř](file:///C:/data/systems/opFX160/cz/sm/before.htm#wp1181037) počítače.
- 2. Vyjměte sestavu dr[žáku pevného disku](file:///C:/data/systems/opFX160/cz/sm/hard_dri.htm#wp1161103), je-li nainstalována (viz Demontáž sestavy držáku pevného disku).
- 3. Povolte oba jisticí šrouby, které zajišťují sestavu chladiče procesoru k základní desce.

**A** VÝSTRAHA: Chladič se může během normálního provozu velmi zahřát. Než se chladiče dotknete, nechte jej vychladnout.

4. Zvedněte sestavu chladiče procesoru z počítače.

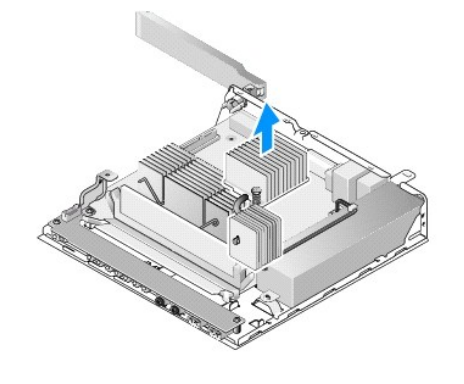

# <span id="page-14-2"></span>**Montáž sestavy chladiče procesoru**

.

- VAROVANI: Při instalaci sestavy chladiče na jinou základní desku aplikujte na povrch sestavy chladiče novou teplovodivou pastu. Nová<br>teplovodivá pasta je velmi důležitá pro zajištění odpovídající tepelné vazby, což je nezb
- 1. Při instalaci sestavy chladiče na jinou základní desku očistěte materiál teplovodivého rozhraní nebo teplovodivou pastu z povrchu chladiče a podle potřeby aplikujte novou teplovodivou pastu.
- 2. Zarovnejte oba jisticí šrouby na sestavě chladiče procesoru s otvory pro šrouby na základní desce.

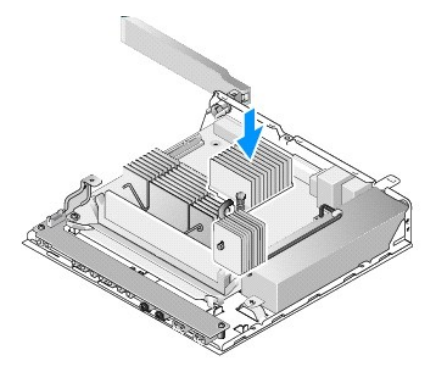

3. Dotáhněte oba jisticí šrouby, aby byla sestava chladiče procesoru připevněna k základní desce.

- 4. Namontujte zpět sestavu dr[žáku pevného disku](file:///C:/data/systems/opFX160/cz/sm/hard_dri.htm#wp1180641), pokud byla vyjmuta (viz Zpětná montáž sestavy držáku pevného disku).
- 5. Proveďte postup uvedený v části [Po manipulaci uvnit](file:///C:/data/systems/opFX160/cz/sm/before.htm#wp1181041)ř počítače.

# <span id="page-16-0"></span> **Získání nápovědy**

**Servisní příručka k počítači Dell™ OptiPlex™ FX160/160** 

- **O** Získání pomoci
- **Problémy s objednávkou**
- **O** Informace o produktech
- **O** Vracení položek do záruční opravy nebo dobropis
- **O** Než zavoláte
- [Kontaktování společ](#page-18-1)nosti Dell

### <span id="page-16-1"></span>**Získání pomoci**

VÝSTRAHA: Před manipulací uvnitř počítače si přečtěte bezpečnostní informace dodané s počítačem. Další informace o vhodných bezpečných  $\bigwedge$ **postupech naleznete na domovské stránce Regulatory Compliance (Soulad s předpisy) na adrese www.dell.com/regulatory\_compliance.** 

Pokud se setkáte při práci s počítačem s potížemi, proveďte následující kroky a pokuste se problém diagnostikovat a vyřešit:

- 1. Informace a postupy týkající se potíží, se kterými jste se setkali, najdete v části Ře[šení potíží](file:///C:/data/systems/opFX160/cz/sm/trouble.htm#wp1181248).
- 2. Postupy spuštění nástroje Dell Diagnostics najdete v části [Diagnostický nástroj Dell Diagnostics](file:///C:/data/systems/opFX160/cz/sm/trouble.htm#wp1180962).
- 3. Vyplňte část [Kontrolní seznam diagnostiky](#page-18-2).
- 4. Jako nápovědu při instalaci a řešení potíží využijte rozsáhlou sadu online služeb, které jsou dostupné na stránkách podpory Dell Support<br>.(s**upport.dell.com).** Viz také část <u>[Online slu](#page-16-2)žby</u>, kde je uveden další rozsáhlý
- 5. Pokud předchozí kroky potíže nevyřešily, najdete informace také v části [Kontaktování společ](#page-18-1)nosti Dell.

**POZNÁMKA:** Obraťte se na oddělení podpory společnosti Dell telefonicky v blízkosti daného počítače, aby vám pracovník podpory mohl pomoci se všemi potřebnými postupy.

**POZNÁMKA:** Systém kódu expresní služby společnosti Dell nemusí být ve všech zemích k dispozici.

Na výzvu automatizovaného telefonního systému společnosti Dell zadejte svůj kód expresní služby a váš telefonát bude přesměrován přímo k odpovědnému<br>pracovníkovi podpory. Pokud nemáte kód expresní služby, otevřete složku pokynů.

Informace o používání služeb podpory společnosti Dell naleznete v dokumentu [Technická podpora a zákaznický servis](#page-16-3)

<span id="page-16-3"></span>**POZNAMKA:** Některé z následujících služeb nejsou vždy dostupné na všech místech mimo kontinentální část USA. Informace o dostupnosti vám<br>poskytne místní zástupce společnosti Dell.

### **Technická podpora a zákaznický servis**

Služba podpory Dell je vám k dispozici pro vaše otázky o hardwaru Dell™. Náš personál podpory využívá počítačové diagnostické nástroje, pomocí kterých vám<br>může poskytnout rychlé a přesné odpovědi.

Chcete-li kontaktovat služby podpory společnosti Dell, informujte se v části <u>Ne[ž zavoláte](#page-18-0)</u>, využijte kontaktní informace pro svou oblast nebo si projděte<br>webovou stránku s**upport.dell.com**.

### **DellConnect™**

Nástroj DellConnect je jednoduchý online přístupový nástroj umožňující personálu servisních služeb a podpory společnosti Dell přístup do vašeho počítače<br>prostřednictvím širokopásmového připojení, diagnostikovat vaše potíže webovou stránku **support.dell.com** a klepněte na tlačítko **DellConnect**.

### <span id="page-16-2"></span>**Online služby**

Informace o produktech a službách Dell můžete nalézt na následujících stránkách:

- **www.dell.com**
- **www.dell.com/ap** (pouze země Asie/Pacifické oblasti)
- **www.dell.com/jp** (pouze Japonsko)
- **www.euro.dell.com** (pouze Evropa)

**www.dell.com/la** (pouze země Latinské Ameriky a Karibské oblasti)

**www.dell.ca** (pouze Kanada)

Podpora společnosti Dell je přístupná prostřednictvím následujících webových stránek a e-mailových adres:

l Stránky podpory Dell:

**support.dell.com**

**support.jp.dell.com** (pouze Japonsko)

- **support.euro.dell.com** (pouze Evropa)
- l E-mailové adresy podpory společnosti Dell:

**mobile\_support@us.dell.com**

**support@us.dell.com** 

**la-techsupport@dell.com** (pouze země Latinské Ameriky a Karibiku)

**apsupport@dell.com** (pouze pro oblast Asie a Tichomoří)

l E-mailové adresy marketingového a prodejního oddělení společnosti Dell:

**apmarketing@dell.com** (jen pro země v asijsko pacifické oblasti)

**sales\_canada@dell.com** (pouze Kanada)

l Anonymní přístup k serveru FTP:

**ftp.dell.com -** přihlaste se jako uživatel anonymous a použijte svou e-mailovou adresu jako heslo

### **Služby AutoTech**

Automatizované služby podpory společnosti Dell - AutoTech - poskytují nahrané odpovědi na nejčastější otázky zákazníků společnosti Dell týkající se přenosných nebo stolních počítačů.

Když zavoláte službu AutoTech, použijte telefon s tónovou volbou a vyberte téma, které odpovídá vaší otázce. Telefonní číslo, které můžete volat ve své oblasti, najdete v části Kontakt

### **Automatizovaná služba stavu objednávek**

Chcete-li si ověřit stav své objednávky produktů společnosti Dell, přejděte na stránky s**upport dell com** nebo kontaktujte telefonicky automatizovanou službu<br>stavu objednávky. Nahraná zpráva vás vyzve k zadání informací po

## <span id="page-17-0"></span>**Problémy s objednávkou**

Pokud máte nějaký problém s objednávkou, například chybějící součásti, nesprávné součásti nebo nesprávnou fakturu, kontaktujte zákaznickou podporu společnosti Dell. Před telefonátem si připravte fakturu nebo balicí list. Telefonní číslo, které můžete volat ve své oblasti, najdete v části Kontakto společnosti Dell.

### <span id="page-17-1"></span>**Informace o produktech**

Pokud potřebujete informace o dalších produktech společnosti Dell nebo pokud chcete podat objednávku, navštivte webové stránky společnosti Dell na adrese<br>www.dell.com. Informace o telefonním čísle, na které můžete ve své o [Kontaktování společ](#page-18-1)nosti Dell.

## <span id="page-17-2"></span>**Vracení položek do záruční opravy nebo dobropis**

Všechny vracené položky, určené k opravě nebo k vrácení částky, připravte následujícím způsobem.

1. Telefonicky získáte u společnosti Dell číslo oprávnění pro vrácení materiálu, které pak uveďte zřetelně na dobře viditelném místě na krabici.

Telefonní číslo, které můžete volat ve své oblasti, najdete v části [Kontaktování společ](#page-18-1)nosti Dell. Přiložte kopii faktury a dopis popisující důvod vrácení.

2. Přiložte také kopii Kontrolního seznamu diagnostiky (viz část [Kontrolní seznam diagnostiky](#page-18-2)), uvádějící všechny testy, které jste provedli a všechna

<span id="page-18-3"></span>chybová hlášení zaznamenaná nástrojem Dell Diagnostics (viz část [Diagnostický nástroj Dell Diagnostics](file:///C:/data/systems/opFX160/cz/sm/trouble.htm#wp1180962)).

- 3. Přiložte veškeré příslušenství, které náleží k vracené položce (napájecí kabely, softwarová média, příručky atd.), pokud vracíte zboží k úhradě vámi zaplacené částky (dobropisem).
- 4. Zabalte vracené zařízení do originálního nebo jiného vhodného obalu.

Jste povinni zaplatit přepravní náklady. Jste také odpovědní za pojištění vracených produktů a přejímáte rizika za případnou ztrátu při přepravě do společnosti Dell. Balíky zasílané na dobírku nejsou přijímány.

Vracené zboží, u kterého bude chybět některá z výše požadovaných položek, bude v přijímacím doku společnosti Dell odmítnuto a vráceno na vaši adresu.

## <span id="page-18-0"></span>**Než zavoláte**

**POZNAMKA:** Připravte si kód expresní služby. Kód pomůže automatizovanému systému telefonní podpory společnosti Dell ke správnému přesměrování<br>telefonátu. Můžete být požádáni o zadání informací ze servisního štítku (obvykl

Nezapomeňte vyplnit [Kontrolní seznam diagnostiky](#page-18-2) (viz část <u>Kontrolní seznam diagnostiky</u>). Pokud to je možné, zapněte počítač před zavoláním technické<br>podpory společnosti Dell a zavolejte z takového telefonního přístný je v daném počítači. Zkontrolujte, zda je k dispozici dokumentace k počítači.

<span id="page-18-2"></span>VYSTRAHA: Před manipulací uvnitř počítače si přečtěte bezpečnostní informace dodané s počítačem. Další informace o vhodných bezpečných<br>postupech naleznete na domovské stránce Regulatory Compliance (Soulad s předpisy) na ad

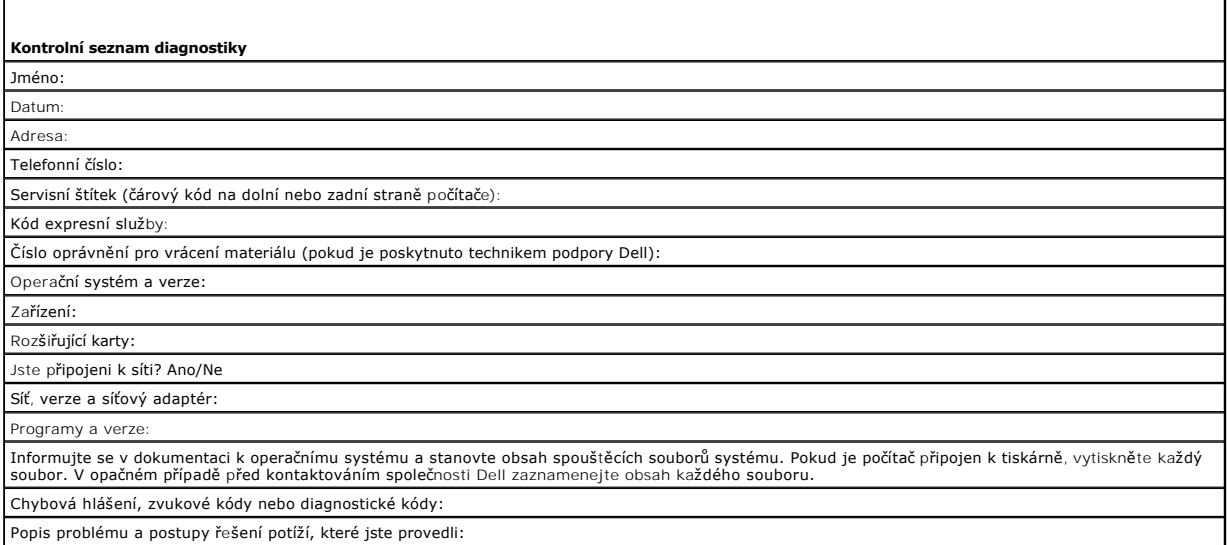

## <span id="page-18-1"></span>**Kontaktování společnosti Dell**

Pro zákazníky v USA je k dispozici telefonní číslo 800-WWW-DELL (800-999-3355).

**POZNÁMKA:** Pokud nemáte aktivní internetové připojení, můžete najít kontaktní informace na nákupní faktuře, balicím seznamu, účtence nebo<br>v katalogu produktů společnosti Dell.

Společnost Dell poskytuje několik online a telefonních možností podpory a služeb. Dostupnost se liší v závislosti na zemi a produktu a některé služby nemusí<br>být ve vaší oblasti k dispozici. Chcete-li kontaktovat společnost

- 1. Navštivte stránky **support.dell.com**, ověřte zemi a oblast v rozevírací nabídce **Vyberte zemi/oblast** v dolní části stránky.
- 2. Klepněte na tlačítko **Kontaktujte nás** na levé straně stránky a vyberte příslušnou službu nebo odkaz na podporu podle potřeby.
- 3. Vyberte si pohodlnou metodu kontaktování společnosti Dell.

# <span id="page-20-0"></span> **Deska I/O**

**Servisní příručka k počítači Dell™ OptiPlex™ FX160/160** 

- [Demontáž](#page-20-1) desky I/O
- Montáž [desky I/O](#page-20-2)

# <span id="page-20-1"></span>**Demontáž desky I/O**

- 1. Proveďte postup uvedený v části P[řed manipulací uvnitř](file:///C:/data/systems/opFX160/cz/sm/before.htm#wp1181037) počítače.
- 2. Demontujte oba šrouby zajišťující desku I/O ke skříni.

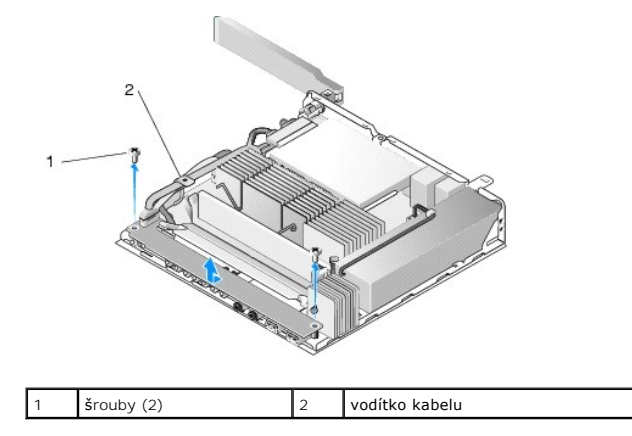

3. Opatrně vytáhněte desku I/O z počítače, přičemž dbejte, aby všechny 3 kabely byly uvolněné z vodítka kabelu.

4. Odpojte tyto 3 kabely (zvuk, USB a přední panel) od desky I/O.

# <span id="page-20-2"></span>**Montáž desky I/O**

1. Připojte 3 kabely desky I/O (zvuk, USB a přední panel) k desce I/O.

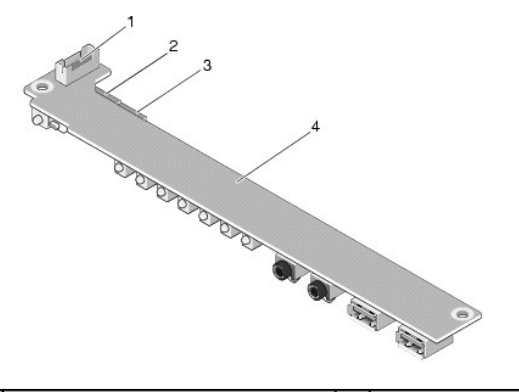

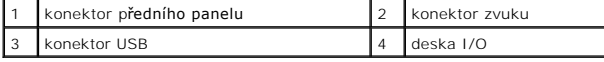

- 2. Umístěte kabely pod kovový držák vodítka kabelu a zarovnejte otvory na desce I/O s otvory pro šrouby na skříni, přičemž zajistěte, aby střed desky I/O spočíval na kovové sponě.
- 3. Připevněte desku I/O ke skříni oběma šrouby.

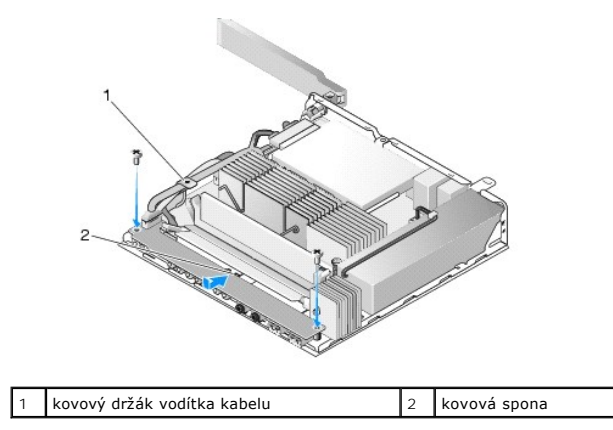

4. Proveďte postup uvedený v části [Po manipulaci uvnit](file:///C:/data/systems/opFX160/cz/sm/before.htm#wp1181041)ř počítače.

Zp[ět na stránku s obsahem](file:///C:/data/systems/opFX160/cz/sm/index.htm)

# <span id="page-22-0"></span> **Paměť**

**Servisní příručka k počítači Dell™ OptiPlex™ FX160/160** 

- [Vyjmutí paměťového modulu](#page-22-1)
- Vlo[žení paměťového modulu](#page-22-2)

Váš počítač podporuje jeden nebo dva paměťové moduly.

**POZNAMKA:** Váš počítač podporuje pouze moduly DDR2 SDRAM jiného typu než ECC, s rychlostí paměti 667 MHz nebo 800 MHz. Podporuje paměťové<br>moduly o velikosti 512 MB (pro vestavěné operační systémy Linux), 1 GB a 2 GB. Počí

# <span id="page-22-1"></span>**Vyjmutí paměťového modulu**

- 1. Proveďte postup uvedený v části P[řed manipulací uvnitř](file:///C:/data/systems/opFX160/cz/sm/before.htm#wp1181037) počítače.
- 2. Opatrně roztáhněte zajišťovací spony na obou koncích konektoru paměťového modulu, dokud modul nevyskočí.

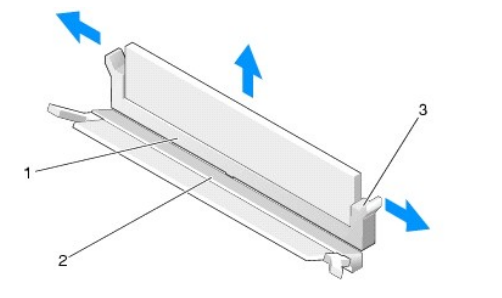

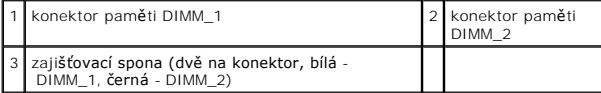

3. Vyjměte paměťový modul z konektoru.

.

# <span id="page-22-2"></span>**Vložení paměťového modulu**

**POZNAMKA:** Pokud počítač obsahuje jediný paměťový modul, musí být zasunut do konektoru paměti DIMM\_1. Konektor DIMM\_1 je vybaven bílými<br>zajišťovacími sponami.

1. Umístěte modul do konektoru paměťového modulu a zarovnejte vrub na modulu s jazýčkem na konektoru.

**POZNÁMKA:** Pokud paměťový modul nebude nainstalován správně, počítač se nemusí spustit. Pro tuto chybu neexistuje žádná chybová zpráva.

2. Zatlačte na modul směrem dolů, dokud nezapadne na místo. Pokud spony nezapadnou na místo, vyjměte modul a nainstalujte jej znovu.

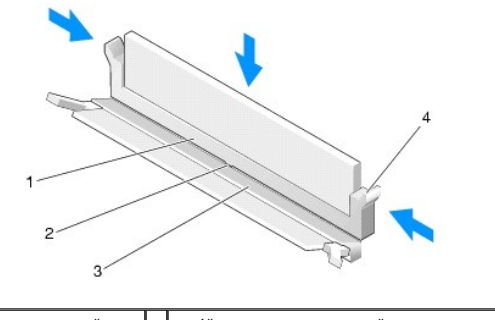

1 konektor paměti 2 jazýček na konektoru paměti

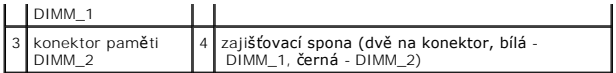

3. Proveďte postup uvedený v části [Po manipulaci uvnit](file:///C:/data/systems/opFX160/cz/sm/before.htm#wp1181041)ř počítače.

Zp[ět na stránku s obsahem](file:///C:/data/systems/opFX160/cz/sm/index.htm)

- <span id="page-24-0"></span> **Modul NVRAM Servisní příručka k počítači Dell™ OptiPlex™ FX160/160**
- [Vyjmutí modulu NVRAM](#page-24-1)
- Zpětná montáž [modulu NVRAM](#page-24-2)

# <span id="page-24-1"></span>**Vyjmutí modulu NVRAM**

- 1. Proveďte postup uvedený v části P[řed manipulací uvnitř](file:///C:/data/systems/opFX160/cz/sm/before.htm#wp1181037) počítače.
- 2. Vyjměte sestavu dr[žáku pevného disku](file:///C:/data/systems/opFX160/cz/sm/hard_dri.htm#wp1161103), je-li nainstalována (viz Demontáž sestavy držáku pevného disku).
- 3. Demontujte šroub, který zajišťuje modul NVRAM k základní desce, pomocí křížového šroubováku č. 1.

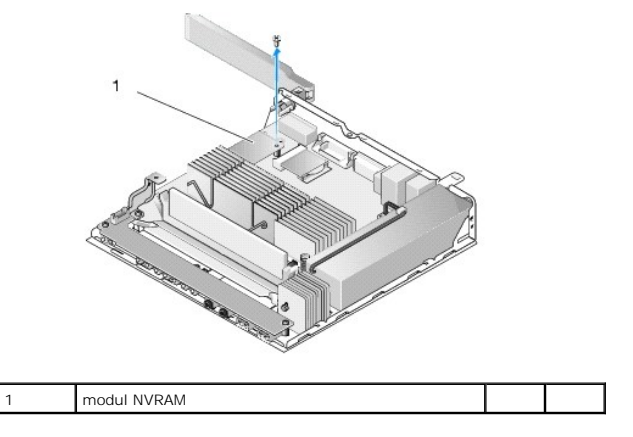

4. Vytáhněte modul NVRAM přímo vzhůru ze základní desky.

# <span id="page-24-2"></span>**Zpětná montáž modulu NVRAM**

- 1. Zarovnejte konektory modulu NVRAM s konektory na základní desce a zatlačte dolů (viz [Konektory základní desky](file:///C:/data/systems/opFX160/cz/sm/sysboard.htm#wp1185237)).
- 2. Zajistěte modul NVRAM k základní desce pomocí šroubu.

.

3. Namontujte zpět sestavu dr[žáku pevného disku](file:///C:/data/systems/opFX160/cz/sm/hard_dri.htm#wp1180641), pokud byla vyjmuta (viz Zpětná montáž sestavy držáku pevného disku).

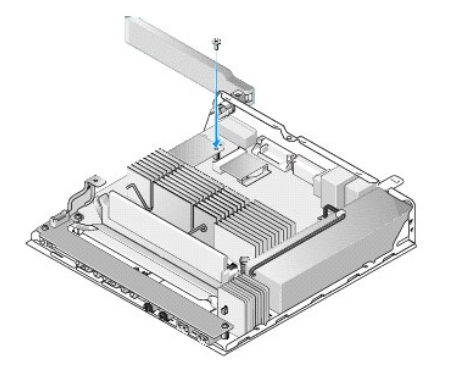

4. Proveďte postup uvedený v části [Po manipulaci uvnit](file:///C:/data/systems/opFX160/cz/sm/before.htm#wp1181041)ř počítače.

# <span id="page-26-0"></span> **Napájecí zdroj**

**Servisní příručka k počítači Dell™ OptiPlex™ FX160/160** 

- Odstran[ění zdroje napájení](#page-26-1)  [Výměna napájecího zdroje](#page-26-2)
- 

# <span id="page-26-1"></span>**Odstranění zdroje napájení**

1. Proveďte postup uvedený v části P[řed manipulací uvnitř](file:///C:/data/systems/opFX160/cz/sm/before.htm#wp1181037) počítače.

**VÝSTRAHA: Zdroj napájení se může během normálního provozu velmi zahřát. Než se zdroje napájení dotknete, nechte jej vychladnout.** 

2. Odpojte 12V konektor napájecího zdroje od základní desky (viz [Konektory základní desky](file:///C:/data/systems/opFX160/cz/sm/sysboard.htm#wp1185237)).

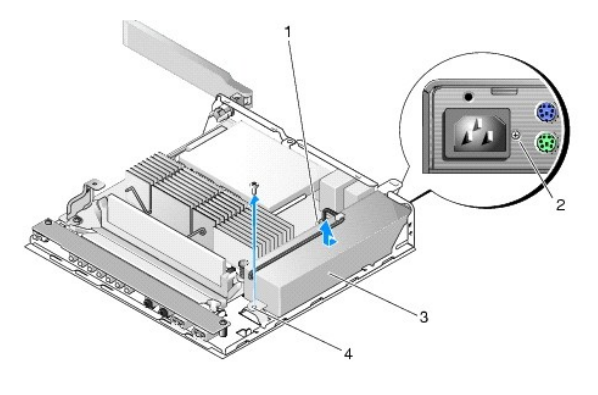

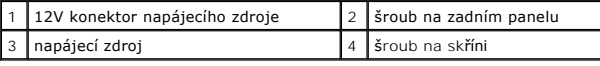

- 3. Demontujte šroub na zadním panelu.
- 4. Demontujte šroub na skříni.
- 5. Posuňte napájecí zdroj směrem k přední straně počítače a vyzvedněte jej ze skříně.

# <span id="page-26-2"></span>**Výměna napájecího zdroje**

1. Umístěte napájecí zdroj do skříně a zasuňte jej zpět směrem k zadnímu panelu.

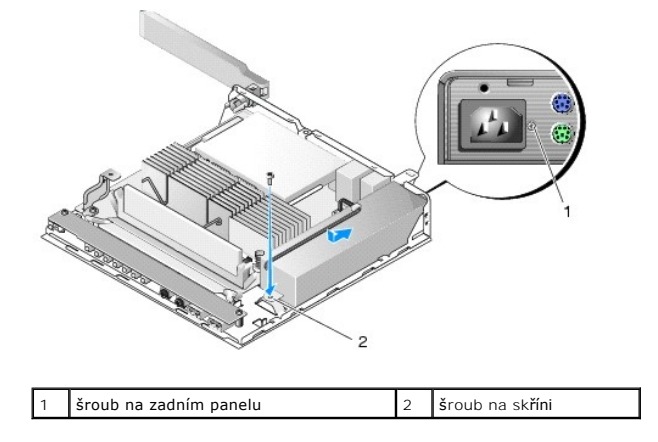

- 2. Zajistěte zdroj napájení šroubem na zadním panelu a šroubem na skříni.
- 3. Připojte 12V konektor napájecího zdroje k základní desce (viz [Konektory základní desky](file:///C:/data/systems/opFX160/cz/sm/sysboard.htm#wp1185237)).
- 4. Proveďte postup uvedený v části [Po manipulaci uvnit](file:///C:/data/systems/opFX160/cz/sm/before.htm#wp1181041)ř počítače.

### <span id="page-28-0"></span> **Přeinstalace softwaru Servisní příručka k počítači Dell™ OptiPlex™ FX160/160**

- **O** [Ovlada](#page-28-1)če
- O Obnovení operačního systému
- **O** U[živatelské úč](#page-31-0)ty a hesla

VAROVANI: Chcete-li v počítači instalovat nebo aktualizovat software, musíte být přihlášeni s oprávněními správce. Při práci s počítačem<br>s oprávněními správce dbejte zvýšené opatrnosti, abyste předešli poškození systémovéh

**POZNÁMKA:** Systém Microsoft® Windows® XP Embedded je k dispozici pouze v systému OptiPlex FX160.

## <span id="page-28-1"></span>**Ovladače**

### **Identifikace ovladačů**

ikon).

### **Microsoft® Windows® XP Embedded a Windows XP**

- 1. Zobrazení seznamu zařízení v počítači:
	- a. Klepněte na tlačítko Start → Ovládací panely.
	- b. Pokud se okno **Ovládací panely** zobrazí v zobrazení podle kategorií (**Vyberte kategorii úkolů**), přepněte do klasického zobrazení (zobrazení
	- c. Poklepejte na ikonu **Systém.**
	- d. V okně **Systém** klepněte na kartu **Hardware** a pak na tlačítko **Správce zařízení**.

2. Projděte seznam a zjistěte, zda je u ikony některého zařízení zobrazen vykřičník nebo indikátor jiného zařízení (žlutý kroužek se znakem NBSP).

Pokud se vedle názvu zařízení nachází vykřičník nebo otazník, může být nutné přeinstalovat ovladač nebo nainstalovat novou verzi ovladače (viz část Př[einstalace ovlada](#page-28-2)čů a nástrojů).

#### **Microsoft Windows Vista®**

- 1. Zobrazení seznamu zařízení v počítači:
	- a. Klepněte na tlačítko Start systému Windows Vista a pravým tlačítkem klepněte na položku **Počítač**.
	- b. Klepněte na tlačítko **Vlastnosti**®**Správce zařízení**.

**POZNAMKA:** Může se zobrazit okno **Rízení uživatelských účtů**. Pokud jste k počítači přihlášeni jako správce, klepněte na tlačítko Pokra**č**ovat;<br>v opačném případě se obraťte na správce a poté pokračujte.

2. Projděte seznam a zjistěte, zda je u ikony některého zařízení zobrazen vykřičník (žlutý kroužek se znakem [**!**]).

Pokud se vykři[čník nachází vedle názvu zařízení, může být tř](#page-28-2)eba přeinstalovat ovladač nebo nainstalovat novou verzi ovladače (viz část Přeinstalace ovladačů a nástrojů).

### <span id="page-28-2"></span>**Přeinstalace ovladačů a nástrojů**

**VAROVÁNÍ: Ovladače schválené pro tento počítač naleznete na webových stránkách podpory společnosti Dell na adrese support.dell.com a na médiu Drivers and Utilities. Pokud nainstalujete ovladače z jiného zdroje, nemusí počítač pracovat správně.**

### <span id="page-28-3"></span>**Návrat k předchozí verzi ovladače zařízení**

#### **Microsoft Windows XP a Windows XP Embedded**

1. Zobrazení seznamu zařízení v počítači:

- a. Klepněte na tlačítko Start → Ovládací panely.
- b. Pokud se okno **Ovládací panely** zobrazí v zobrazení podle kategorií (**Vyberte kategorii úkolů**), přepněte do klasického zobrazení (zobrazení ikon).
- c. Poklepejte na ikonu **Systém**.
- d. V okně Vlastnosti systému klepněte na kartu **Hardware** a poté na tlačítko **Správce zařízení**.
- 2. Pravým tlačítkem myši klepněte na zařízení, pro které byl nainstalován nový ovladač, a klepněte na tlačítko **Vlastnosti.**
- 3. Klepněte na kartu **Ovladače**® **Vrátit změny ovladače**.

Pokud funkce **Vrátit změny ovladače** problém nevyřeší, použijte nástroj Obnovení systému (viz část <u>Obnovení operačního systému</u>), který umožňuje vrátit<br>počítač do stavu, ve kterém byl před instalací nového ovladače.

#### **Microsoft Windows Vista**

- 1. Klepněte na tlačítko Start systému Windows Vista **a** pak na položku **Počítač.**
- 2. Klepněte na tlačítko Vlastnosti→ Správce zařízení.

**POZNAMKA:** Může se zobrazit okno **Rízení uživatelských účtů**. Pokud jste k počítači přihlášeni jako správce, klepněte na tlačítko Pokra**čova**t;<br>v opačném případě se obraťte na správce a aktivujte Správce zařízení.

- 3. Pravým tlačítkem myši klepněte na zařízení, pro které byl nainstalován nový ovladač, a klepněte na tlačítko **Vlastnosti.**
- 4. Klepněte na kartu **Ovladače**® **Vrátit změny ovladače**.

Pokud funkce **Vrátit změny ovladače** problém nevyřeší, použijte nástroj Obnovení systému (viz část <u>Obnovení operačního systému</u>), který umožňuje vrátit<br>počítač do stavu, ve kterém byl před instalací nového ovladače.

### **Ruční přeinstalace ovladačů**

#### **Microsoft Windows XP a Windows XP Embedded**

- 1. Zobrazení seznamu zařízení v počítači:
	- a. Klepněte na tlačítko Start→ Ovládací panely.
	- b. Pokud se okno **Ovládací panely** zobrazí v zobrazení podle kategorií (**Vyberte kategorii úkolů**), přepněte do klasického zobrazení (zobrazení ikon).
	- c. Poklepejte na ikonu **Systém**.
	- d. V okně Vlastnosti systému klepněte na kartu **Hardware** a poté na tlačítko **Správce zařízení**.
- 2. Klepněte pravým tlačítkem myši na zařízení, ke kterému potřebujete ovladač, a klepněte na položku **Aktualizovat ovladač**.
- 3. Postupujte podle pokynů na obrazovkách Průvodce aktualizací hardwaru a nainstalujte ovladač z lokálního umístění nebo jej najděte na webu.

### **Microsoft Windows Vista**

- 1. Klepněte na tlačítko Start systému Windows Vista a pravým tlačítkem klepněte na položku **Počítač**.
- 2. Klepněte na tlačítko **Vlastnosti**®**Správce zařízení**.

**POZNÁMKA:** Zobrazí se okno **Řízení uživatelských účtů**. Pokud jste k počítači přihlášeni jako správce, klepněte na tlačítko **Pokračovat**; v opačném případě se obraťte na správce a poté pokračujte.

- 3. Poklepejte na typ zařízení, pro které instalujete ovladač (například **Audio** nebo **Video**).
- 4. Poklepejte na název zařízení, pro které instalujete ovladač.
- 5. Klepněte na kartu **Ovladač**® **Aktualizovat ovladač**® **Vyhledat ovladač v počítači**.
- <span id="page-30-1"></span>6. Klepněte na tlačítko **Procházet** a vyhledejte v počítači místo, do kterého jste uložili soubory ovladače.
- 7. Klepněte na název ovladače ®**OK** ®**Další**.
- 8. Klepněte na tlačítko **Dokončit** a restartujte počítač.

## <span id="page-30-0"></span>**Obnovení operačního systému**

V závislosti na konfiguraci operačního systému můžete k obnovení systému použít jeden z následujících postupů:

- l U systémů s operačním systémem nainstalovaným v modulu NVRAM může být operační systém obnoven z bitové kopie.
- ı Obnovení systému Microsoft<sup>®</sup> Windows (pouze na počítačích s pevným diskem a operačním systémem Windows Vista) vrátí váš počítač do předchozího<br> funkčního stavu bez zásahu do datových souborů. Funkci Obnovení systému datových souborů.
- ı Pokud jste s počítačem obdrželi médium *Operační systém*, můžete je použít k obnovení operačního systému. Použití média *Operační systém* však také<br>odstraní všechna data z pevného disku. Tento postup vyžaduje externí opt

### **Obnovení operačních systémů nainstalovaných v modulu NVRAM z bitové kopie**

Chcete-li obnovit, aktualizovat nebo nainstalovat operační systém nainstalovaný v modulu NVRAM, nahlédněte do dokumentace týkající se obnovení z bitové kopie pro daný počítač na stránkách **support.dell.com**.

## <span id="page-30-2"></span>**Obnovení operačních systémů Microsoft Windows na pevných discích**

**POZNÁMKA:** Postupy uvedené v tomto dokumentu platí pro výchozí zobrazení systému Windows a nemusí se vás týkat, pokud ve svém počítači Dell<br>používáte klasické zobrazení Windows.

#### **Spuštění obnovení systému**

#### *Windows XP*

- 1. Klepněte na tlačítko **Start** ® **Všechny programy**® **Příslušenství**® **Systémové nástroje**® **Obnovení systému**.
- 2. Klepněte na tlačítko **Obnovit předchozí stav počítače** nebo **Vytvořit bod obnovení**.
- 3. Klepněte na tlačítko **Další** a postupujte podle zbývajících pokynů na obrazovce.

#### **Windows Vista**

- 1. Klepněte na tlačítko Start systému Windows Vista
- 2. Do pole Spustit hledání zadejte příkaz System Restore a stiskněte klávesu <Enter>.

**POZNÁMKA:** Může se zobrazit okno **Řízení uživatelských účtů**. Pokud jste k počítači přihlášeni jako správce, klepněte na tlačítko **Pokračovat**; v opačném případě kontaktujte správce a poté pokračujte.

3. Klepněte na tlačítko **Další** a postupujte podle zbývajících pokynů na obrazovce.

### **Vrácení posledního obnovení systému (pouze systém Windows Vista)**

- VAROVÁNÍ: Před vrácením posledního obnovení systému uložte a zavřete všechny otevřené soubory a ukončete všechny spuštěné programy.<br>Dokud nebude obnovení dokončeno, neměňte, nespouštějte ani neodstraňujte žádné soubory ani
- 1. Klepněte na tlačítko Start systému Windows Vista
- 2. Do pole **Zahájit hledání** zadejte výraz obnovení systému a stiskněte klávesu <Enter>.

3. Klepněte na tlačítko **Vrátit poslední obnovení zpět** a potom klepněte na tlačítko **Další.** 

### **Obnovení operačního systému pomocí média s operačním systémem**

### **Než začnete**

Pokud chcete vyřešit problém novou instalací operačního systému Windows, při které by se znovu nainstaloval ovladač, zkuste nejprve použít nástroj Vrátit změny ovladače zařízení v systému Windows. Viz <u>Návrat k předchozí verzi ovladače zařízení</u>. Pokud nástroj Vrátit změny ovladače zařízení problém neodstraní,<br>pomocí nástroje Obnovení systému v operačním systému Microsoft W

VAROVANI: Než provedete instalaci, zazálohujte všechny datové soubory na primárním pevném disku. U běžných konfigurací jednotky pevného<br>disku je primární pevný disk první disk rozpoznaný počítačem.

Chcete-li přeinstalovat systém Windows, budete potřebovat médium Dell™ *Operační systém* a médium Dell *Drivers and Utilities*.

**POZNÁMKA:** Médium Dell *Drivers and Utilities* obsahuje ovladače instalované při sestavení počítače. Médium Dell *Drivers and Utilities* použijte k zavedení všech požadovaných ovladačů. Zahrnutí médií Dell *Drivers and Utilities* a *Operační systém* do dodávky vašeho počítače závisí na oblasti, ve které jste si<br>počítač objednali, a na tom, zda jste si vyžádali média.

### **Přeinstalace systému Windows XP nebo Windows Vista**

Nová instalace může trvat 1-2 hodiny. Po dokončení nové instalace operačního systému bude třeba znovu nainstalovat ovladače zařízení, antivirové programy a ostatní software.

- 1. Uložte a zavřete všechny otevřené soubory a ukončete všechny spuštěné aplikace.
- 2. Vložte disk s *operačním systémem*.
- 3. Pokud se zobrazí zpráva Instalace systému Windows, klepněte na tlačítko **Konec**.
- 4. Restartujte počítač.

Ihned po zobrazení loga DELL stiskněte klávesu <F12>.

**POZNÁMKA:** Pokud budete čekat příliš dlouho a zobrazí se logo operačního systému, pokračujte, dokud neuvidíte pracovní plochu systému Microsoft® Windows®, pak počítač vypněte a operaci opakujte.

**POZNÁMKA:** Další kroky změní spouštěcí sekvenci pouze jednou. Při příštím spuštění se systém zavede podle zařízení uvedených v programu nastavení systému.

5. Po zobrazení seznamu spouštěcích zařízení vyberte položku **CD/DVD/CD- RW Drive (Jednotka CD/DVD/CD-RW)** a stiskněte klávesu <Enter>.

Stisknutím libovolného tlačítka **zaveďte systém z disku CD-ROM** a podle pokynů na obrazovce instalaci dokončete.

## <span id="page-31-0"></span>**Uživatelské účty a hesla**

Δ VAROVANI: Funkce zabezpečení na základě názvů a hesel uživatelských účtů v systému Windows XP Embedded, Windows XP a Windows Vista<br>pomáhá ochránit počítač před neoprávněným přístupem ze strany uživatelů, kteří by se mohli

### **Hesla pro systém Windows XP Embedded**

Pokud jste si objednali počítač s předinstalovaným systémem Windows XP Embedded, bude počítač nakonfigurován s názvy a hesly uživatelských účtů. Další informace naleznete na webových stránkách **support.dell.com**.

### **Změna uživatelských účtů a hesel v systému Windows**

**POZNÁMKA:** Chcete-li přidat, odebrat či změnit název účtu nebo oprávnění uživatele s oprávněními na úrovni správce nebo uživatele, musíte být do operačního systému přihlášeni jako uživatel s oprávněními na úrovni správce. Pokud jste do systému přihlášeni jako uživatel s oprávněními na úrovni uživatele, můžete změnit pouze své heslo.

- 1. Klepněte na tlačítko Start → Ovládací panely.
- 2. Pokud se okno **Ovládací panely** zobrazí v zobrazení podle kategorií (**Vyberte kategorii úkolů**), přepněte do klasického zobrazení (zobrazení ikon).
- 3. Klepněte na ikonu **Nástroje pro správu** ®**Správce uživatelů**.
- 4. V levém podokně klepněte na položku **Uživatelé** nebo **Skupiny** a potom poklepejte na jméno nebo název, u kterého chcete změnit atributy.

### *Windows XP*

- 1. Klepněte na tlačítko Start → Ovládací panely.
- 2. Pokud se okno **Ovládací panely** zobrazí v zobrazení podle kategorií (**Vyberte kategorii úkolů**), přepněte do klasického zobrazení (zobrazení ikon).
- 3. Klepněte na ikonu **Uživatelské účty**.
- 4. Klepněte na **uživatelské jméno**, jehož heslo nebo oprávnění chcete změnit, a pokračujte podle pokynů na obrazovce.

#### **Windows Vista**

- 1. Klepněte na tlačítko Start systému Windows Vista
- 2. Klepněte na položku **Ovládací panely** ®**Uživatelské účty**.
- 3. Na obrazovce klepněte na položku, kterou chcete změnit.

### Zp[ět na stránku s obsahem](file:///C:/data/systems/opFX160/cz/sm/index.htm)

- <span id="page-33-0"></span> **Podstavec počítače Servisní příručka k počítači Dell™ OptiPlex™ FX160/160**
- [Sejmutí podstavce počítač](#page-33-1)e
- <u>Výmě[na podstavce po](#page-33-2)čítače</u>

# <span id="page-33-1"></span>**Sejmutí podstavce počítače**

- 1. Jemně směrem dolů zatlačte na kovový držák na zadní straně počítače.
- 2. Povytáhněte podstavec směrem k zadní části počítače o něco více než 0,5 cm.
- 3. Odpojte podstavec od počítače.

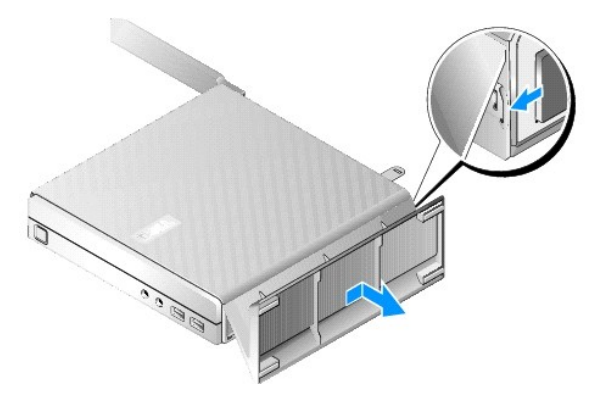

# <span id="page-33-2"></span>**Výměna podstavce počítače**

- 1. Uchopte počítač za horní stranu skříně.
- 2. K zadní straně počítače přisuňte podstavec, a to částí, která je vybavena svorkou, zarovnejte západky na podstavci s drážkami v dolní části skříně a zasuňte západky do skříně.

Podstavec by měl přesahovat zadní část počítače o něco více než 0,5 cm.

3. Zasouvejte podstavec směrem k přední části počítače, dokud nezapadne na místo.

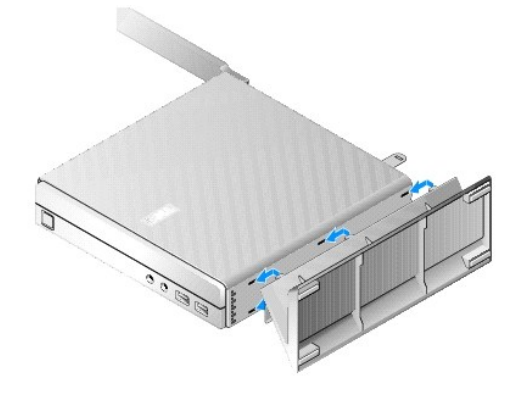

Zp[ět na stránku s obsahem](file:///C:/data/systems/opFX160/cz/sm/index.htm)

# <span id="page-34-0"></span> **Sestava základní desky**

**Servisní příručka k počítači Dell™ OptiPlex™ FX160/160** 

- **Konektory základní desky**
- [Demontáž sestavy základní desky](#page-34-2)
- **Wýměna základní desky**

# <span id="page-34-1"></span>**Konektory základní desky**

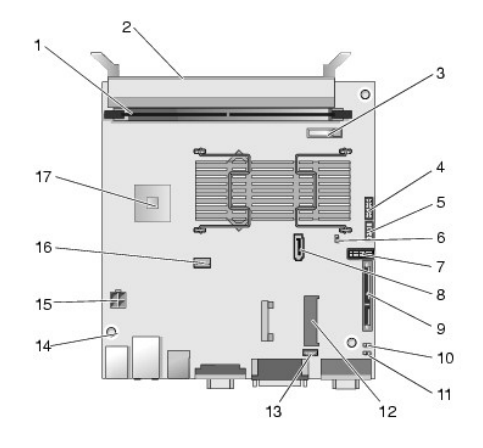

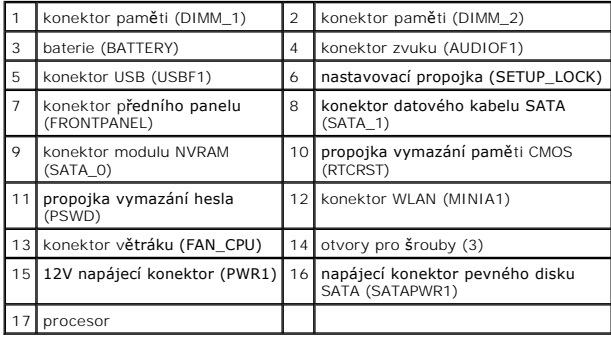

# <span id="page-34-2"></span>**Demontáž sestavy základní desky**

- VAROVANI: Nastavení možností systému BIOS na nové základní desce se nemusí shodovat s nastavením na základní desce, kterou nahrazujete.<br>Chcete-li zachovat stejné nastavení možností systému BIOS, poznamenejte si aktuální na
- 1. Proveďte postup uvedený v části P[řed manipulací uvnitř](file:///C:/data/systems/opFX160/cz/sm/before.htm#wp1181037) počítače.
- 2. Vyjměte sestavu dr[žáku pevného disku](file:///C:/data/systems/opFX160/cz/sm/hard_dri.htm#wp1161103), je-li nainstalována (viz Demontáž sestavy držáku pevného disku).
- 3. Vyjměte modul NVRAM, je-li nainstalován (viz [Vyjmutí modulu NVRAM](file:///C:/data/systems/opFX160/cz/sm/nvram.htm#wp1180420)).
- 4. Vyjměte bezdrátovou kartu, je-li nainstalována (viz [Demontáž bezdrátové karty](file:///C:/data/systems/opFX160/cz/sm/wireless.htm#wp1180420)).
- 5. Vyjměte paměťové moduly (viz část [Vyjmutí paměťového modulu](file:///C:/data/systems/opFX160/cz/sm/memory.htm#wp1180420)).
- 6. Demontujte sestavu chladiče procesoru (viz Demontáž [sestavy chladi](file:///C:/data/systems/opFX160/cz/sm/heatsink.htm#wp1180420)če procesoru).
- 7. Demontujte desku I/O (viz část [Demontáž](file:///C:/data/systems/opFX160/cz/sm/ioboard.htm#wp1161103) desky I/O).
- 8. Odpojte kabely desky I/O od základní desky.
- 9. Odpojte 12V konektor napájecího zdroje od základní desky (viz [Konektory základní desky](#page-34-1)).
- 10. Vyjměte vodítko kabelu (viz [Demontáž vodítka kabelu](file:///C:/data/systems/opFX160/cz/sm/cblguide.htm#wp1181229)).
- 11. Demontujte oba šrouby v zadních rozích základní desky, které ji zajišťují ke skříni.

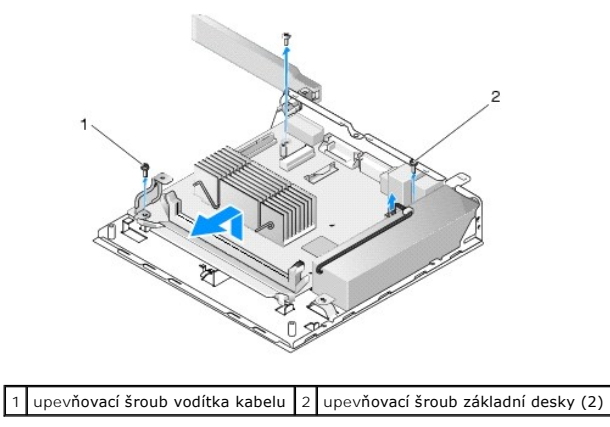

- **POZNAMKA:** Při vyjímání základní desky ze skříně je možné, že spárová teplovodivá deska mezi skříní a procesorem neumožní volné vytažení základní<br><sub>desky.</sub> Může být nutné přerušit vazbu mezi spárovou deskou a dolní částí z
- 12. Opatrným zvedáním předního okraje základní desky vyjměte desku ze skříně.

# <span id="page-35-0"></span>**Výměna základní desky**

- 1. Zasuňte základní desku do skříně přibližně pod 30stupňovým úhlem, přičemž zarovnejte konektory na zadním okraji desky s výřezy na zadním panelu. Potom základní desku spusťte na místo.
- 2. Nainstalujte zpět vodítko kabelu (viz Zp[ětná montáž vodítka kabelu](file:///C:/data/systems/opFX160/cz/sm/cblguide.htm#wp1180231)).
- 3. Znovu upevněte oba šrouby v zadních rozích základní desky, které ji zajišťují ke skříni (viz [Konektory základní desky](#page-34-1)).

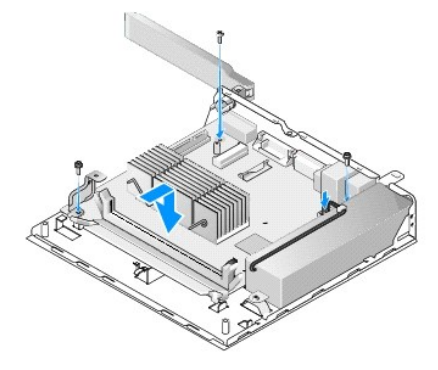

- 4. Připojte k základní desce 12V konektor napájecího zdroje.
- 5. Namontujte desku I/O (viz část Montáž [desky I/O\)](file:///C:/data/systems/opFX160/cz/sm/ioboard.htm#wp1109861).
- 6. Připojte k základní desce kabely desky I/O.
- 7. Nainstalujte zpět vodítko kabelu (viz Zp[ětná montáž vodítka kabelu](file:///C:/data/systems/opFX160/cz/sm/cblguide.htm#wp1180231)).
- 8. Namontujte paměťové moduly (viz část Vlo[žení paměťového modulu](file:///C:/data/systems/opFX160/cz/sm/memory.htm#wp1183005)).
- 9. Namontujte zpět bezdrátovou kartu, pokud byla vyjmuta (viz Zp[ětná montáž bezdrátové karty](file:///C:/data/systems/opFX160/cz/sm/wireless.htm#wp1180429)).
- 10. Namontujte zpět modul NVRAM, pokud byl vyjmut (viz Zpětná montáž [modulu NVRAM](file:///C:/data/systems/opFX160/cz/sm/nvram.htm#wp1180429)).
- 11. Namontujte sestavu chladiče procesoru (viz Montáž [sestavy chladi](file:///C:/data/systems/opFX160/cz/sm/heatsink.htm#wp1180429)če procesoru).
- 12. Namontujte zpět sestavu dr[žáku pevného disku](file:///C:/data/systems/opFX160/cz/sm/hard_dri.htm#wp1180641), pokud byla vyjmuta (viz Zpětná montáž sestavy držáku pevného disku).
- 13. Proveďte postup uvedený v části [Po manipulaci uvnit](file:///C:/data/systems/opFX160/cz/sm/before.htm#wp1181041)ř počítače.
- 14. Restartujte počítač a zadejte parametry nastavení systému BIOS podle potřeby (viz Spušt[ění programu pro nastavení systému BIOS](file:///C:/data/systems/opFX160/cz/sm/syssetup.htm#wp1181817)).

## <span id="page-37-0"></span> **Nastavení systému**

### **Servisní příručka k počítači Dell™ OptiPlex™ FX160/160**

- **Přehled**
- Spušt[ění programu pro nastavení systému BIOS](#page-37-2)
- [Obrazovky programu pro nastavení systému BIOS](#page-37-3)
- Mo[žnosti programu pro nastavení systému BIOS](#page-37-4)
- [Zámek nastavení](#page-38-0)
- **Spouštěcí sekvence**
- [Vymazání zapomenutých hesel](#page-39-0)
- [Vymazání nastavení paměti CMOS](#page-40-0)
- [Aktualizace systému BIOS](#page-40-1)

# <span id="page-37-1"></span>**Přehled**

Program pro nastavení systému BIOS umožňuje provádět následující akce:

- l Změna informací o konfiguraci systému po přidání, změna nebo odebrání hardwaru v počítači.
- l Povolení nebo zakázání zařízení na základní desce
- l Povolení nebo zakázání funkcí zabezpečení

Než začnete používat program pro nastavení systému BIOS, doporučuje se poznamenat si nastavení systému BIOS pro budoucí referenci.

**VAROVÁNÍ: Pokud nejste odborným uživatelem počítače, neměňte nastavení tohoto programu. Některé změny by mohly způsobit nesprávnou funkci počítače.** 

# <span id="page-37-2"></span>**Spuštění programu pro nastavení systému BIOS**

- 1. Zapněte (nebo restartujte) počítač.
- 2. Jakmile se zobrazí logo DELL™, rychle opakovaně stiskněte klávesu <F2>, dokud se neotevře obrazovka systému BIOS.
- **POZNÁMKA:** Logo Dell se zobrazí velmi krátce, takže je třeba na jeho zobrazení pozorně čekat. Pokud stisknete klávesu <F2> dříve než jste vyzváni, počítač to nerozpozná.

3. Pokud čekáte příliš dlouho a úvodní obrazovka Dell se zavře, umožněte úplné spuštění operačního systému. Potom vypněte počítač a akci opakujte.

## <span id="page-37-3"></span>**Obrazovky programu pro nastavení systému BIOS**

Obrazovky programu pro nastavení systému BIOS zobrazují aktuální nebo změnitelné informace o konfiguraci počítače. Informace na obrazovce jsou rozděleny<br>do tří oblastí: seznam možností, pole aktivní možnosti a funkce kláve

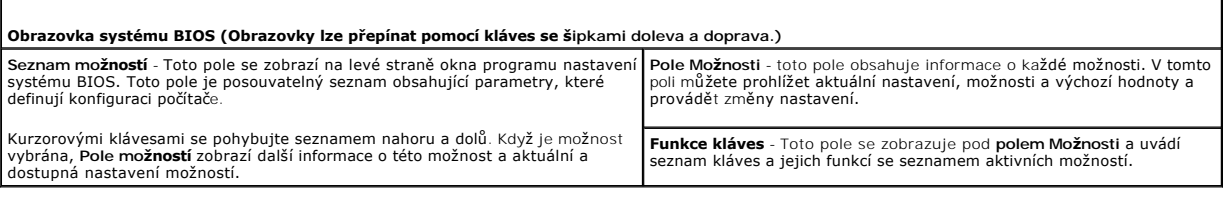

# <span id="page-37-4"></span>**Možnosti programu pro nastavení systému BIOS**

**POZNAMKA:** V závislosti na počítači a nainstalovaných zařízení se nemusí položky uvedené v této kapitole zobrazovat, nebo se nemusí zobrazit přesně<br>takto.

**Systém** 

Systémový čas Umožňuje uživateli nastavit systémový čas a datum v systému BIOS.

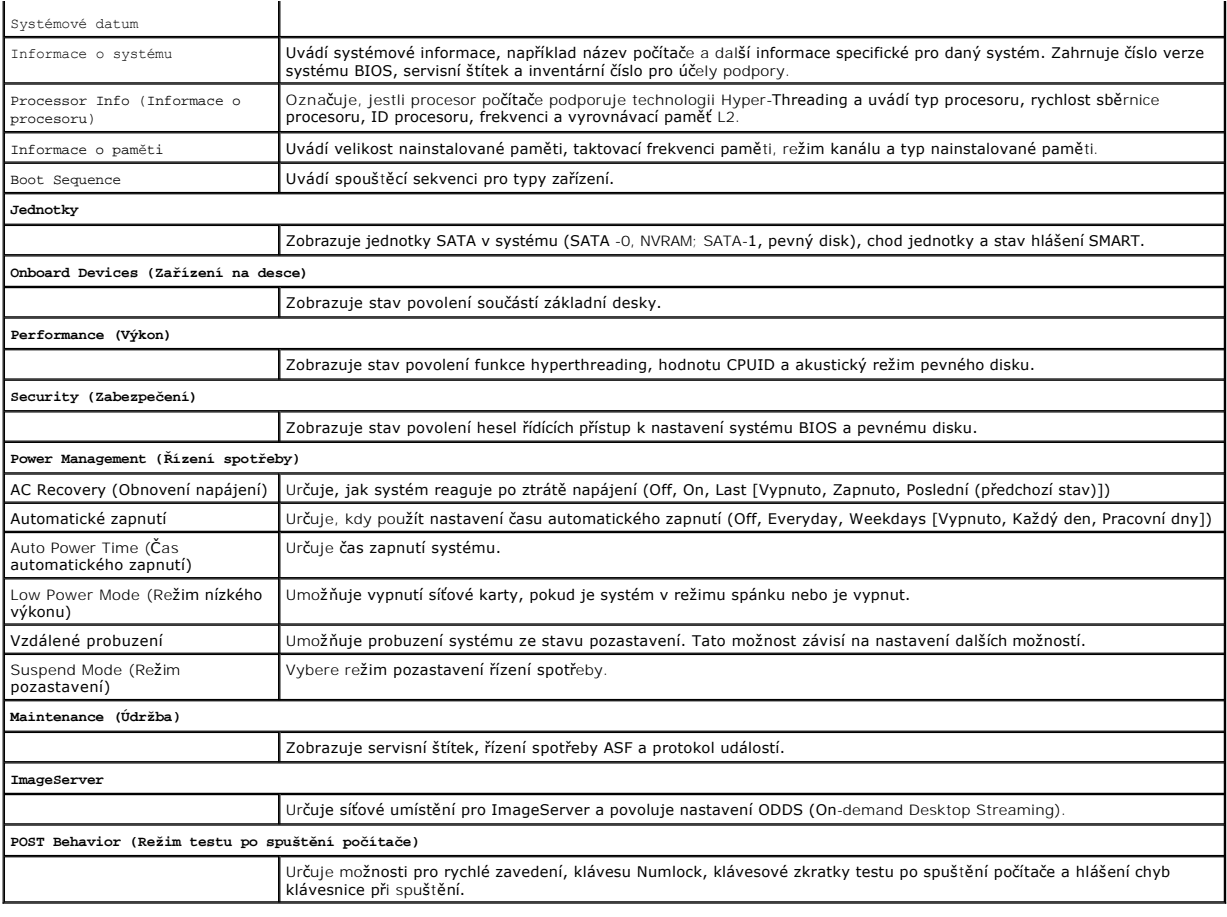

# <span id="page-38-0"></span>**Zámek nastavení**

**POZNÁMKA:** Funkce zámku nastavení je k dispozici pouze v systému OptiPlex FX160.

Zámek nastavení (SETUP\_LOCK, viz <u>[Konektory základní desky](file:///C:/data/systems/opFX160/cz/sm/sysboard.htm#wp1185237)</u>) je hardwarová funkce, která je v interakci s nastavením možností systému BIOS pro heslo<br>správce (Admin Password) a změnu hesla (Password Changes) a s hardwarovou

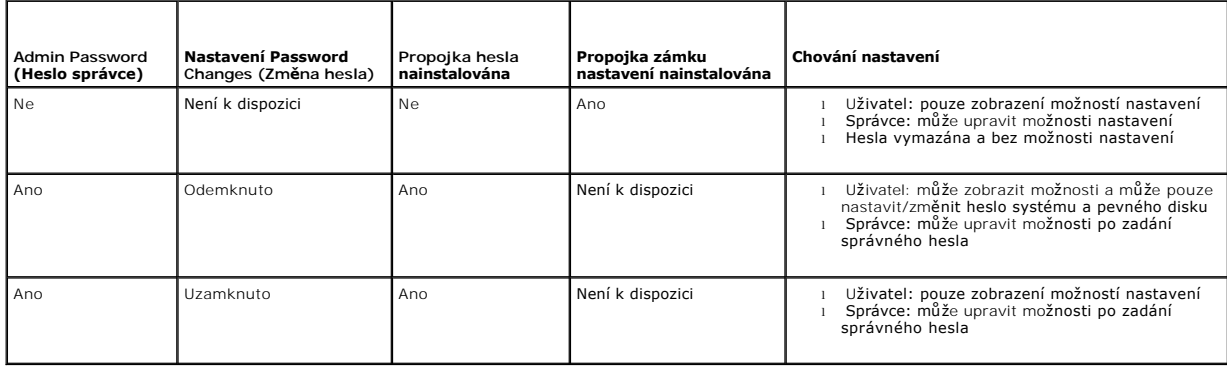

# <span id="page-38-1"></span>**Spouštěcí sekvence**

Počítač se může spustit z kteréhokoli z následujících typů zařízení:

l **Vyměnitelné jednotky** - Počítač se pokusí spustit systém z externího zařízení, jako je disketová jednotka.

- l **Pevný disk** Počítač se pokusí spustit systém z interní jednotky, jako je modul NVRAM (port SATA-0) nebo pevný disk (port SATA-1).
- l **Jednotka CD/DVD** Počítač se pokusí spustit systém z jednotky CD nebo DVD. Jednotky CD a DVD představují externí zařízení.
- l **Jednotka USB** Počítač se pokusí zavést systém ze spustitelného zařízení USB. Zasuňte paměťové zařízení do portu USB a restartujte počítač.
- l **Síťová jednotka** Počítač může operační systém přijímat ze síťové jednotky, jako je ImageServer.

### **Změna spouštěcí sekvence pro budoucí spouštění systému**

Při stanovování spouštěcí sekvence vždy nejprve určete pořadí zavádění zařízení v rámci skupin typů zařízení a potom vyberte pořadí zavádění pro typy<br>zařízení.

- 1. Spusťte program pro nastavení systému BIOS (viz Spušt[ění programu pro nastavení systému BIOS](#page-37-2)).
- 2. Pomocí kláves se šipkami doleva a doprava přejděte na obrazovku **System (Systém)**.
- 3. Pomocí klávesy se šipkou dolů zvýrazněte položku **Boot Sequence (Spouštěcí sekvence)** a stisknutím klávesy <Enter> otevřete podobrazovku.

**POZNÁMKA:** Zapište si stávající sekvenci zavádění zařízení pro případ, že ji budete chtít obnovit.

- 4. Nastavte prioritu zavádění zařízení v typech zařízení:
	- a. Pomocí kláves se šipkami nahoru a dolů zvýrazněte položku **Removable Drives (Vyměnitelné jednotky)** a pak stiskněte klávesu <Enter>. Pokud<br>jednotka není nainstalována, vraťte se stisknutím klávesy <Esc> do podobrazovky
	- b. Na obrazovce **Removable Drives (Vyměnitelné jednotky)** zvýrazněte pomocí kláves se šipkami nahoru a dolů položku **1st Drive (První jednotka)** a potom stiskněte klávesu <Enter>.
	- c. V místním okně Options (Možnosti) zvýrazněte pomocí kláves se šipkami nahoru a dolů preferované první vyměnitelné zařízení nebo je výběrem<br>položky Off (Vypnuto) zakažie a potom stiskněte klávesu <Enter>. Tento krok opak
	- d. Opakujte tento krok pro každý ze zbývajících typů zařízení: **Hard Disk Drives (Pevné disky)**, **USB Drives (Jednotky USB)**, **CD/DVD Drives (Jednotky CD/DVD)** a **Network Drives (Síťové jednotky)**.
- 5. Nastavte prioritu zavádění pro typy zařízení:
	- a. V podobrazovce **Boot Sequence (Spouštěcí sekvence)** zvýrazněte pomocí kláves se šipkami nahoru a dolů položku **1st Boot Device (První spouštěcí zařízení)** a stisknutím klávesy <Enter> otevřete místní okno **Options (Možnosti)**.
	- b. V místním okně **Options (Možnosti)** zvýrazněte pomocí kláves se šipkami nahoru a dolů preferované první spouštěcí zařízení a potom stiskněte (b. 14)<br>klávesu <Enter>. První spouštěcí zařízení je primárním typem zařízení,
	- c. Opakujte tento krok pro **2.**, **3.**, **4.** a **5. spouštěcí zařízení**, čímž stanovíte pořadí ve spouštěcí sekvenci pro typy zařízení, ze kterých se počítač pokusí spustit systém.
- 6. Stiskněte klávesu <F10> a potom stisknutím klávesy <Enter> uložte nastavení a restartujte systém.

#### **Výběr konkrétního spouštěcího zařízení**

Během spuštění systému můžete vybrat libovolné spouštěcí zařízení, jako je interní či externí pevný disk, externí jednotka CD či DVD, paměťové zařízení USB<br>nebo externí disketová jednotka, a to beze změny spouštěcí sekvenc

- 1. Zapněte (nebo restartujte) počítač.
- 2. Ihned po zobrazení loga DELL stiskněte rychle a opakovaně klávesu **<F12>**, dokud se neobjeví nabídka **Boot Device (Spouštěcí nabídka)**.

Pokud čekáte příliš dlouho a objeví se logo operačního systému, pokračujte ve spouštění systému, dokud se nezobrazí plocha operačního systému. Potom vypněte počítač a akci opakujte.

3. Pomocí šipek nahoru a dolů vyberte zařízení, ze kterého chcete spustit systém, a poté stiskněte klávesu <Enter>.

# <span id="page-39-0"></span>**Vymazání zapomenutých hesel**

VÝSTRAHA: Před manipulací uvnitř počítače si přečtěte bezpečnostní informace dodané s počítačem. Další informace o vhodných bezpečných **postupech naleznete na domovské stránce Regulatory Compliance (Soulad s předpisy) na adrese www.dell.com/regulatory\_compliance .** 

**VAROVÁNÍ: Tímto postupem vymažete systémové heslo i heslo správce.**

1. Proveďte postup uvedený v části P[řed manipulací uvnitř](file:///C:/data/systems/opFX160/cz/sm/before.htm#wp1181037) počítače

- <span id="page-40-2"></span>2. Sejměte propojku z kolíků propojky hesla (PSWD) na základní desce (viz [Konektory základní desky](file:///C:/data/systems/opFX160/cz/sm/sysboard.htm#wp1185237)).
- 3. Proveďte postup uvedený v části [Po manipulaci uvnit](file:///C:/data/systems/opFX160/cz/sm/before.htm#wp1181041)ř počítače.
- 4. Restartujte počítač a nechte zavést operační systém až do zobrazení pracovní plochy.
- 5. Vypněte počítač.
- 6. Proveďte postup uvedený v části P[řed manipulací uvnitř](file:///C:/data/systems/opFX160/cz/sm/before.htm#wp1181037) počítače.
- 7. Namontujte propojku zpět na kolíky propojky hesla (PSWD).
- 8. Proveďte postup uvedený v části [Po manipulaci uvnit](file:///C:/data/systems/opFX160/cz/sm/before.htm#wp1181041)ř počítače

**POZNAMKA:** Tímto postupem zapnete funkci hesla. Když spustíte program pro nastavení systému BIOS, systémové heslo i heslo správce budou mít<br>nastavenu hodnotu Not Set - což znamená, že funkce hesla je zapnutá, ale žádné he

- 9. Restartujte počítač a spusťte program pro **nastavení** (viz Spušt[ění programu pro nastavení systému BIOS](#page-37-2)).
- 10. Přiřaďte nové systémové heslo nebo heslo správce.

# <span id="page-40-0"></span>**Vymazání nastavení paměti CMOS**

VYSTRAHA: Před manipulací uvnitř počítače si přečtěte bezpečnostní informace dodané s počítačem. Další informace o vhodných bezpečných<br>postupech naleznete na domovské stránce Regulatory Compliance (Soulad s předpisy) na ad

1. Proveďte postup uvedený v části P[řed manipulací uvnitř](file:///C:/data/systems/opFX160/cz/sm/before.htm#wp1181037) počítače.

**POZNÁMKA:** Před vymazáním nastavení CMOS musí být počítač odpojen od elektrické sítě.

- 2. Resetování aktuálního nastavení CMOS:
	- a. Najděte kolíky propojky vymazání paměti CMOS (RTCRST) a kolíky propojky hesla (PSWD) na základní desce (viz [Konektory základní desky](file:///C:/data/systems/opFX160/cz/sm/sysboard.htm#wp1185237))
	- b. Sejměte propojku z kolíků propojky hesla (PSWD) a umístěte ji na kolíky propojky vymazání paměti CMOS (RTC\_RST).
	- c. Počkejte 30 sekund.
	- d. Sejměte propojku z kolíků propojky vymazání paměti CMOS (PSWD) a umístěte ji na kolíky propojky hesla (RTC\_RST).
- 3. Proveďte postup uvedený v části [Po manipulaci uvnit](file:///C:/data/systems/opFX160/cz/sm/before.htm#wp1181041)ř počítače
- 4. Restartujte počítač.
- 5. Počítač vyšle několik pípnutí a potom oznámí chybu CMOS checksum error (Chyba kontrolního součtu CMOS). Pokračujte stisknutím tlačítka <F1>.

## <span id="page-40-1"></span>**Aktualizace systému BIOS**

**VAROVÁNÍ: Při instalaci softwaru BIOS použijte výhradně verzi určenou pro váš počítač.** 

Program pro nastavení systému BIOS se nachází v systému BIOS na základní desce. Pokud montujete novou základní desku, budete možná potřebovat aktualizovat BIOS.

- 1. Zapněte počítač.
- 2. Vyhledejte nejnovější soubor s aktualizací systému BIOS pro tento počítač na webových stránkách **support.dell.com**.
- 3. Klepnutím na tlačítko **Stáhnout** soubor stáhněte.
- 4. Zobrazí-li se okno **Potvrzení shody s exportními podmínkami**, klepněte na tlačítko **Ano, přijímám podmínky**.

Zobrazí se okno **Stažení souboru**.

5. Klepněte na tlačítko **Uložit tento program na disk**,a poté klepněte na tlačítko **OK**.

Zobrazí se okno **Uložit do**.

- 6. Klepnutím na šipku dolů zobrazte nabídku **Uložit do**, vyberte adresář **Plocha** a klepněte na tlačítko **Uložit**. Soubor se stáhne na pracovní plochu.
- 7. Klepněte na tlačítko **Zavřít**, pokud se zobrazí okno **Stahování dokončeno**.

Ikona souboru se zobrazí na pracovní ploše a bude mít stejný název jako stažený soubor aktualizace systému BIOS.

8. Poklepejte na ikonu souboru na pracovní ploše a postupujte podle pokynů na obrazovce.

Zp[ět na stránku s obsahem](file:///C:/data/systems/opFX160/cz/sm/index.htm)

### **Servisní příručka k počítači Dell™ OptiPlex™ FX160/160**

**POZNÁMKA:** POZNÁMKA označuje důležité informace, které pomáhají lepšímu využití počítače.

**VAROVÁNÍ: VAROVÁNÍ označuje nebezpečí poškození hardwaru nebo ztráty dat v případě nedodržení pokynů.** 

**VÝSTRAHA: VÝSTRAHA upozorňuje na možné poškození majetku a riziko úrazu nebo smrti.** 

Pokud jste zakoupili počítač řady Dell™ n, neplatí pro vás žádný odkaz na operační systém Microsoft® Windows® uvedený v této příručce.

# **Informace v tomto dokumentu mohou být změněny bez předchozího upozornění. © 2008 Dell Inc. Všechna práva vyhrazena.**

Jakákoli reprodukce tohoto materiálu bez písemného souhlasu společnosti Dell Inc. je přísně zakázána.

Ochranné známky použité v tomto textu: *Dell,* logo DELL a *OptiPlex* jsou ochranné známky společnosti Dell Inc.; *Intel* je registrovaná ochranná známka společnosti Intel<br>Corporation ve Spojených státech amerických a dalš

V tomto dokumentu mohou být použity další ochranné známennovaný obyvy byla proviednovaný a organizace, které uplatňují na dané známky a sproviní proviní proviní proviní proviní proviní proviní proviní proviní proviní provi

Září 2009 Rev. A01

Zp[ět na stránku s obsahem](file:///C:/data/systems/opFX160/cz/sm/index.htm)

# <span id="page-43-3"></span><span id="page-43-0"></span> **Odstraňování potíží**

**Servisní příručka k počítači Dell™ OptiPlex™ FX160/160** 

- **O** Nástroje
- **O** Diagnostický nástroj Dell Diagnostics
- $\bullet$  Řešení potíží
- [Technická aktualizační služ](#page-60-0)ba Dell

VÝSTRAHA: Před manipulací uvnitř počítače si přečtěte bezpečnostní informace dodané s počítačem. Další informace o vhodných bezpečných **postupech naleznete na domovské stránce Regulatory Compliance (Soulad s předpisy) na adrese www.dell.com/regulatory\_compliance.** 

**VÝSTRAHA: Počítač před otevřením krytu vždy odpojte od elektrické zásuvky.** 

# <span id="page-43-1"></span>**Nástroje**

### **Kontrolky napájení**

Kontrolka tlačítka napájení umístěná na přední straně počítače svítí a problikává nebo svítí trvale a indikuje tak různé režimy:

- 1 Pokud kontrolka napájení svítí modře a počítač nereaguje, získáte informace v části [Diagnostické kontrolky](#page-43-2).
- l Pokud kontrolka napájení bliká modře, počítač je v úsporném režimu. Stiskněte klávesu na klávesnici, pohněte myší nebo stiskněte tlačítko napájení a pokračujte v normální práci s počítačem.
- l Pokud kontrolka napájení zhasne, počítač se vypnul nebo není napájen.
	- ¡ Řádně připojte napájecí kabel do konektoru na zadní straně počítače i do síťové zásuvky ve zdi.
	- ¡ Pokud je počítač připojen do napájecí rozdvojky, zkontrolujte, zda je rozdvojka připojena do zásuvky a zda je rozdvojka zapnuta.
	- ¡ Vyřaďte z okruhu ochranná (jisticí) zařízení, napájecí rozdvojky a prodlužovací kabely a ověřte, že bez nich počítač řádně pracuje.
	- ¡ Zkontrolujte, zda řádně pracuje elektrická zásuvka tak, že do ní připojíte jiné zařízení, například lampu.
	- o Zkontrolujte, zda je 12V napájecí kabel a kabel předního panelu řádně připojen k základní desce (více informací v části [Konektory základní desky](file:///C:/data/systems/opFX160/cz/sm/sysboard.htm#wp1185237)).
- l Pokud kontrolka napájení svítí trvale oranžově, může být zařízení vadné nebo nesprávně nainstalované.
	- o Vyjměte a znovu nainstalujte paměťové moduly (více informací v části [Pam](file:///C:/data/systems/opFX160/cz/sm/memory.htm#wp1161102)ěť).
	- o Vyjměte a znovu nainstalujte modul NVRAM, je-li nainstalován (více informací v části [Modul NVRAM\)](file:///C:/data/systems/opFX160/cz/sm/nvram.htm#wp1161102)
	- o Vyjměte a znovu nainstalujte bezdrátovou kartu, je-li nainstalována (více informací v části [Bezdrátová karta](file:///C:/data/systems/opFX160/cz/sm/wireless.htm#wp1161102)).
- l Odstraňte zdroje případného rušení. Některé příklady zdrojů rušení:
	- ¡ Prodlužovací kabely napájení, klávesnice a myši
	- ¡ Příliš velký počet zařízení připojených do napájecí rozdvojky
	- ¡ Několik napájecích rozdvojek připojených do stejné elektrické zásuvky.

### <span id="page-43-2"></span>**Diagnostické kontrolky**

VÝSTRAHA: Před manipulací uvnitř počítače si přečtěte bezpečnostní informace dodané s počítačem. Další informace o vhodných bezpečných **postupech naleznete na domovské stránce Regulatory Compliance (Soulad s předpisy) na adrese www.dell.com/regulatory\_compliance.** 

Pro snadnější odstraňování problémů je tento počítač vybaven na předním nebo zadním panelu čtyřmi diagnostickými indikátory 1, 2, 3 a 4. Pokud se počítač<br>normálně spouští, kontrolky problikávají a pak zhasnou. Pokud dojde

**POZNÁMKA:** Po dokončení testu při spuštění počítače všechny kontrolky zhasnou před spuštěním operačního systému

## **Diagnostické kódy kontrolek během testu při spuštění počítače**

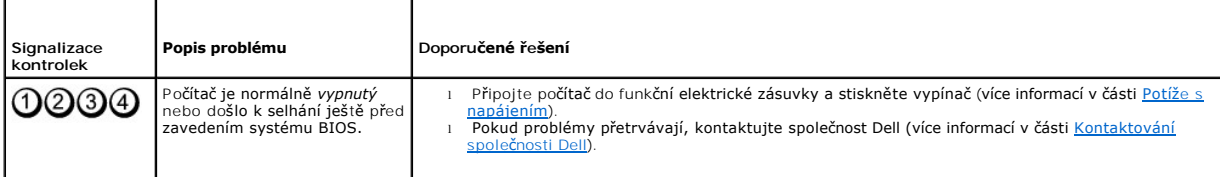

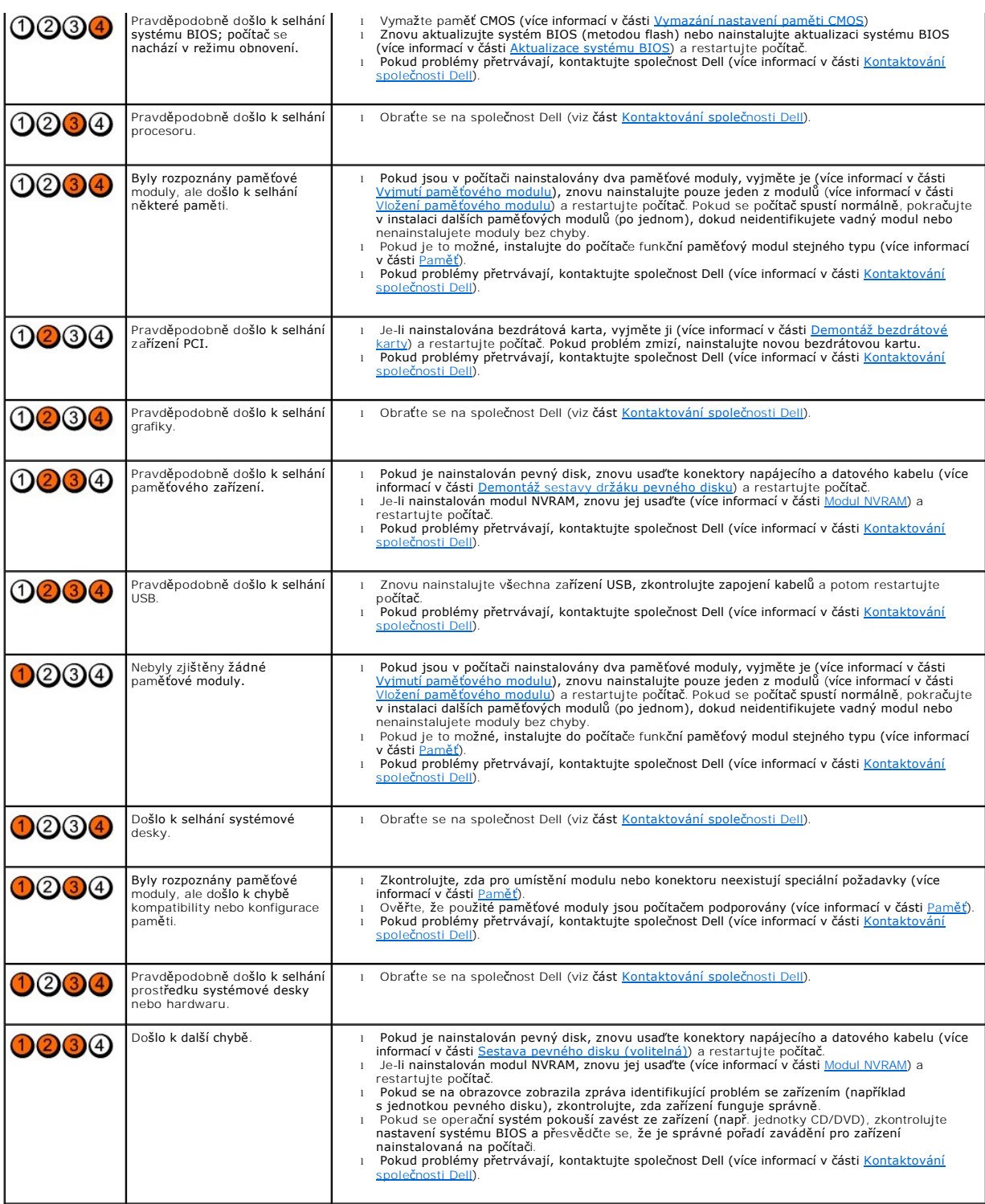

# **Zvukové signály**

Tento počítač může během spouštění vydávat série zvukových signálů, pokud nelze chyby nebo problémy zobrazit na monitoru. Například jeden zvukový kód<br>se může skládat z tří krátkých opakovaných pípnutí označujících, že v sy

Pokud počítač vysílá série zvukových signálů během spouštění:

#### 1. Zapište kód signálu.

2. Spusťte diagnostický nástroj Dell Diagnostics za účelem další identifikace problému. (viz [Diagnostický nástroj Dell Diagnostics](#page-47-1)).

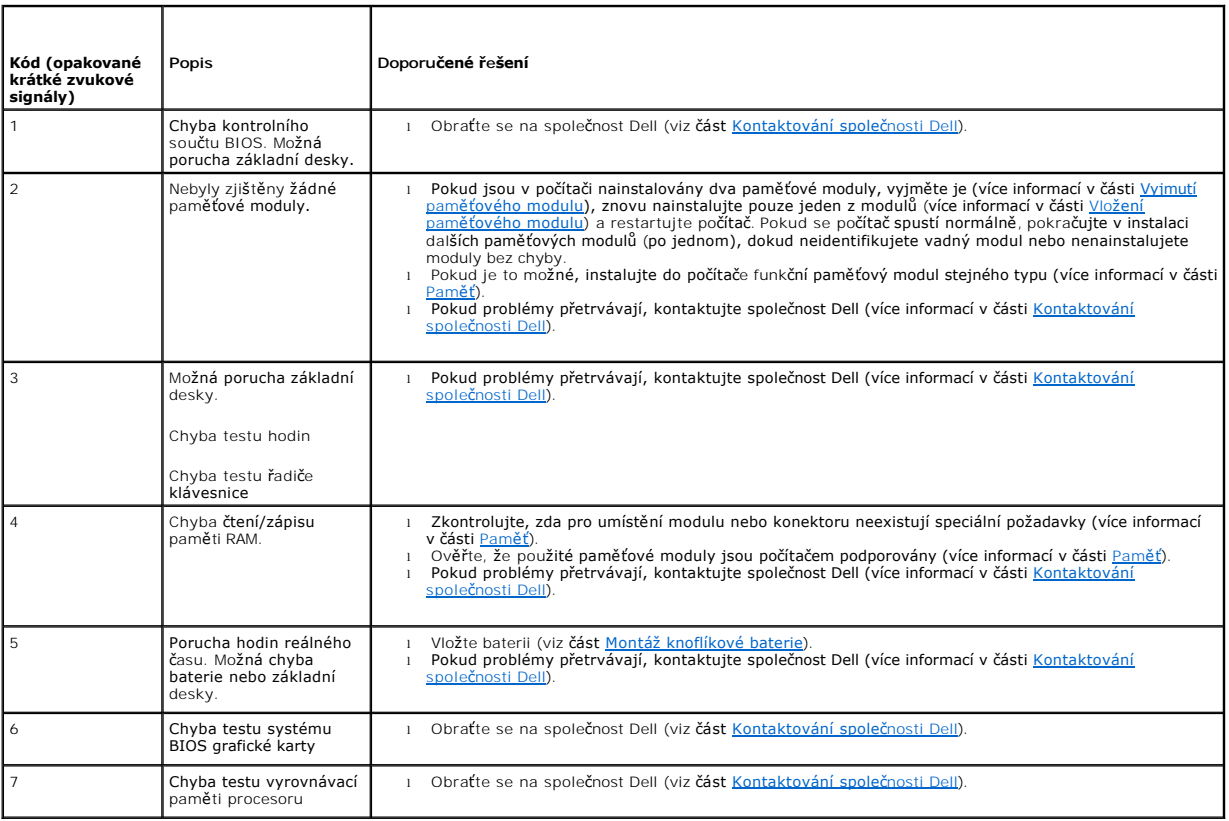

## **Systémové zprávy**

**POZNÁMKA:** Pokud není zobrazené hlášení uvedeno níže, informujte se v dokumentaci dodané k operačnímu systému nebo programu, který byl při zobrazení hlášení spuštěn.

Alert! For help in resolving this problem, please note this checkpoint and contact Dell Technical Support (Výstraha! Předchozí pokusy o spuštění tohoto<br>systému se nezdařily v kontrolním bodě [nnnn]. Chcete-li vyřešit tento [Kontaktování společ](file:///C:/data/systems/opFX160/cz/sm/help.htm#wp1112754)nosti Dell).

**Chyba kontrolního součtu CMOS — Možná porucha základní desky nebo vybitá baterie hodin reálného času. Vyměňte baterii (vyhledejte pomoc v části<br>Knoflíková baterie nebo Kontaktování společnosti Dell).** [Knoflíková baterie](file:///C:/data/systems/opFX160/cz/sm/coincell.htm#wp1161102) nebo [Kontaktování společ](file:///C:/data/systems/opFX160/cz/sm/help.htm#wp1112754)nosti

**CPU fan failure (Porucha ventilátoru procesoru) —** Znovu připojte ventilátor procesoru (viz část [Demontáž ventilátoru pevného disku](file:///C:/data/systems/opFX160/cz/sm/hard_dri.htm#wp1180240)).

**Diskette Drive 0 seek failure (Chyba vyhledávání na disketové jednotce 0) —** Může se jednat o uvolněný kabel nebo informace o konfiguraci počítače<br>neodpovídají konfiguraci hardwaru. Zkontrolujte připojení kabelů pevného d

**Diskette read failure (Chyba čtení diskety) —** Disketa může být vadná nebo je uvolněný kabel. Zkontrolujte připojení kabelů k disketové jednotce.

Hard-disk drive read failure (Chyba **čtení jednotky pevného disku) —** Možná porucha pevného disku během počátečního testu disku (vyhledejte pomoc v<br><u>[Kontaktování společ](file:///C:/data/systems/opFX160/cz/sm/help.htm#wp1112754)nosti Del</u>). Zkontrolujte připojení kabelů pevného dis

<span id="page-46-1"></span>**Keyboard failure (Porucha klávesnice) —** Porucha klávesnice nebo je uvolněný kabel klávesnice (více informací v části [Potíže s klávesnicí](#page-52-0)).

**No boot device available (Není k dispozici žádné zaváděcí zařízení nebo oddíl) —** Systém nedokáže rozpoznat spouštěcí zařízení nebo oddíl.

- 1 Pokud je spouštěcím zařízením modul NVRAM, ověřte, zda je správně usazen (více informací v části [Modul NVRAM\)](file:///C:/data/systems/opFX160/cz/sm/nvram.htm#wp1161102).
- l Pokud je spouštěcím zařízením disketová jednotka, zkontrolujte, zda jsou k ní řádně připojeny kabely a zda je v jednotce spouštěcí disketa.
- 1 Pokud je spouštěcím zařízením pevný disk, zkontrolujte, zda jsou k němu řádně připojeny kabely a zda je nastaven jako spouštěcí zařízení (více informací v části [Sestava pevného disku \(volitelná\)](file:///C:/data/systems/opFX160/cz/sm/hard_dri.htm#wp1161102)).
- l Otev[řete program pro nastavení systému BIOS a zkontrolujte, zda jsou informace o pořadí zaváděcích zařízení správné \(více informací v části](file:///C:/data/systems/opFX160/cz/sm/syssetup.htm#wp1181817) Spuštění programu pro nastavení systému BIOS). nastavení systému BIOS)

**No timer tick interrupt (Nedošlo k přerušení časovače) —** Čip na základní desce může být vadný nebo se jedná o poruchu základní desky (vyhledejte pomoc v části [Kontaktování společ](file:///C:/data/systems/opFX160/cz/sm/help.htm#wp1112754)nosti Dell).

**Non-system disk or disk error (Nesystémová disketa nebo chyba disku) —** Vyměňte disketu za spouštěcí disketu s operačním systémem nebo vyjměte disketu a restartujte počítač.

**Not a boot diskette (Nejedná se o spouštěcí disketu) —** Vložte spouštěcí disketu a restartujte počítač.

**UPOZORNĚNÍ - AUTODIAGNOSTICKÝ SYSTÉM MONITOROVÁNÍ DISKU nahlásil, že parametr překročil normální provozní rozsah. Společnost Dell doporučuje pravideln<b>ě zálohovat data. Parametr je mimo rozsah nebo nemusí indikovat potenciální problém pevného disku. —** Chyba technologie<br>S.M.A.R.T nebo možné selhání pevného disku. Tato funkce může být povolena nebo z

**USB over current error (Chyba nadproudu USB) —** Vyskytly se problémy se zařízením USB připojeným k počítači. V dokumentaci daného zařízení nahlédněte do části věnované odstraňování problémů.

### <span id="page-46-0"></span>**Průvodce řešením potíží s hardwarem**

Pokud některé zařízení není při spuštění programu pro nastavení systému BIOS rozpoznáno nebo je rozpoznáno, ale není správně nakonfigurováno, můžete<br>k vyřešení nekompatibility použít Poradce při potížích s hardwarem.

### *Microsoft Windows XP Embedded:*

Nástroj pro řešení potíží s hardwarem není součástí systému Windows XP Embedded. Je poskytován prostřednictvím internetového připojení.

- 1. Přihlaste se do systému jako uživatel s oprávněními správce.
- 2. Klepněte na tlačítko Start→ Nápověda a odborná pomoc.
- 3. Klepněte na položku **Hardware**.
- 4. V podokně **Hardware** klepněte na zařízení, se kterým máte problémy, a stiskněte klávesu <Enter>.
- 5. Ve výsledcích hledání vyberte možnost, která nejlépe popisuje váš problém, a postupujte podle zbývajících kroků pro řešení potíží.

*Microsoft Windows XP:*

- 1. Klepněte na tlačítko **Start**® **Nápověda a odborná pomoc**.
- 2. Zadejte do pole hledání průvodce řešením potíží s hardwarem a stisknutím klávesy <Enter> spusťte vyhledávání.
- 3. V sekci **Opravit problém** klepněte na tlačítko **Průvodce řešením potíží s hardwarem**.
- 4. V části **Průvodce řešením potíží s hardwarem** vyberte možnost, která nelépe popisuje váš problém, klepněte na tlačítko **Další** a postupujte podle zbývajících kroků pro řešení potíží.

*Microsoft Windows Vista:*

- 1. Klepněte na tlačítko Start systému Windows Vista <sup>de</sup>l a poté klepněte na položku **Nápověda a podpora**.
- 2. Zadejte do pole hledání průvodce řešením potíží s hardwarem a stisknutím klávesy <Enter> spusťte vyhledávání.

<span id="page-47-0"></span>3. Ve výsledcích hledání vyberte možnost, která nejlépe popisuje váš problém, a postupujte podle zbývajících kroků pro řešení potíží.

# <span id="page-47-1"></span>**Diagnostický nástroj Dell Diagnostics**

VÝSTRAHA: Před manipulací uvnitř počítače si přečtěte bezpečnostní informace dodané s počítačem. Další informace o vhodných bezpečných **postupech naleznete na domovské stránce Regulatory Compliance (Soulad s předpisy) na adrese www.dell.com/regulatory\_compliance.** 

### **Kdy použít diagnostický program Dell Diagnostics**

Dojde-li k problémům s počítačem, dříve než budete kontaktovat odbornou pomoc společnosti Dell, proveďte kontrolní kroky uvedené v části Odstraňování [potíží, a poté spusťte diagnostický nástroj Dell Diagnostics.](#page-43-3)

Nástroj Dell Diagnostics spusťte z pevného disku nebo z média *Drivers and Utilities* (Ovladače a nástroje) dodaného s počítačem.

**POZNÁMKA:** Disk *Drivers and Utilities* je volitelný a nemusel být s vaším počítačem dodán. Použití tohoto média vyžaduje externí optické zařízení.

**POZNÁMKA:** Diagnostický nástroj Dell Diagnostics lze použít pouze u počítačů Dell.

### **Spuštění nástroje Dell Diagnostics z pevného disku**

Před spuštěním nástroje Dell Diagnostics spusťte program pro nastavení systému BIOS, zkontrolujte informace o konfiguraci počítače a ujistěte se, že zařízení,<br>které chcete testovat, je v tomto programu zobrazeno a je aktiv

**POZNÁMKA:** Pokud počítač nezobrazuje na displeji žádný obraz, kontaktujte společnost Dell (viz část [Kontaktování společ](file:///C:/data/systems/opFX160/cz/sm/help.htm#wp1112754)nosti Dell).

- 1. Zkontrolujte, zda je počítač připojen k elektrické zásuvce a zda je tato zásuvka funkční.
- 2. Zapněte (nebo restartujte) počítač.
- 3. Ihned po zobrazení loga DELL stiskněte klávesu F12.

**POZNAMKA:** Je-li klávesa stisknutá delší dobu, může dojít k poruše klávesnice. Chcete-li zabránit potenciální chybě klávesnice, opakujte stisknutí a<br>uvolnění klávesy <F12> v pravidelných intervalech, dokud se nezobrazí na

**POZNÁMKA:** Pokud budete čekat příliš dlouho a zobrazí se logo operačního systému, umožněte jeho zavedení, pak počítač vypněte a operaci opakujte.

4. Pomocí šipek nahoru a dolů vyberte ze spouštěcí nabídky položku **PSA+** a poté stiskněte klávesu <Enter>.

Počítač spustí hodnocení PSA (Pre-boot System Assessment), což je série počátečních testů základní desky, klávesnice, zobrazení, paměti, pevného disku atd.

**POZNÁMKA:** Hodnocení PSA může trvat několik minut.

- l Zodpovězte na všechny otázky, které se zobrazí. Zobrazí-li se dotaz, zvolte spuštění všech paměťových testů.
- 1 Pokud jsou zjištěny nějaké poruchy, zapište si chybový kód a prostudujte si část [Kontaktování společ](file:///C:/data/systems/opFX160/cz/sm/help.htm#wp1112754)nosti Dell.
- l Pokud diagnostický program Pre-boot System Assessment proběhne úspěšně, zobrazí se zpráva: "Booting Dell Diagnostic Utility Partition. Press any key to continue" (Zavádění oddílu nástroje Dell Diagnostic. Pokračujte stisknutím libovolné klávesy).

**POZNAMKA:** Jestliže se zobrazí zpráva, že nelze nalézt žádný oddíl s diagnostickými nástroji, spusťte nástroj Dell Diagnostics z disku *Drivers and Utilities*<br>(Ovladače a nástroje) (viz část <u>Spuštění nástroje Dell Diagno</u>

5. Stisknutím libovolné klávesy spustíte diagnostický nástroj Dell Diagnostics z oddílu s diagnostickým nástrojem na pevném disku.

6. Stiskem klávesy <Tab> vyberte položku **Test System** (Test systému) a stiskněte klávesu <Enter>.

**POZNAMKA:** Doporučujeme zvolit možnost T**est System** (Test systému), čímž spustíte kompletní test počítače. Volbou Test Memory (Test paměti) se<br>spustí rozšířený test paměti, jehož dokončení může trvat až třicet minut nebo libovolného tlačítka vraťte do předchozí nabídky.

7. V **hlavní nabídce nástroje Dell Diagnostics** vyberte test, který chcete spustit, klepnutím levým tlačítkem myši nebo stisknutím klávesy <Tab> a pak <Enter> (více informací v části [Hlavní nabídka diagnostického programu Dell Diagnostics](#page-48-1)).

**POZNÁMKA:** Kód chyby a popis problému si opište (přesně, jak jsou zobrazeny) a poté postupujte podle pokynů na obrazovce.

8. Jakmile jsou dokončeny všechny testy, zavřete testovací okno, čímž se vrátíte do **hlavní nabídky nástroje Dell Diagnostics**.

9. Uzavřením okna hlavní nabídky ukončete nástroj Dell Diagnostics a restartujete počítač.

## <span id="page-48-2"></span><span id="page-48-0"></span>**Spuštění nástroje Dell Diagnostics z média Drivers and Utilities (Ovladače a nástroje)**

Před spuštěním nástroje Dell Diagnostics spusťte program pro nastavení systému BIOS (více informací v části Spušt[ění programu pro nastavení systému BIOS](file:///C:/data/systems/opFX160/cz/sm/syssetup.htm#wp1181817)), zkontrolujte informace o konfiguraci počítače a ujistěte se, že zařízení, které chcete testovat, je v tomto programu zobrazeno a je aktivní.

- 1. Připojte externí optickou jednotku k počítači.
- 2. Vložte disk *Drivers and Utilities* (Ovladače a nástroje) do optické jednotky.
- 3. Restartujte počítač.
- 4. Ihned po zobrazení loga DELL stiskněte klávesu F12.

**POZNÁMKA:** Je-li klávesa stisknutá delší dobu, může dojít k poruše klávesnice. Chcete-li zabránit potenciální chybě klávesnice, opakujte stisknutí a uvolnění klávesy <F12> v pravidelných intervalech, dokud se nezobrazí nabídka spouštěcích zařízení. **POZNÁMKA:** Pokud čekáte příliš dlouho a objeví se logo operačního systému, počkejte, dokud se nezobrazí plocha systému Microsoft Windows. Teprve poté vypněte počítač a akci opakujte.

5. Po zobrazení seznamu spouštěcího zařízení použijte šipku nahoru nebo dolů, zvýrazněte jednotku **CD/DVD/CD-RW Drive** a stiskněte tlačítko <Enter>.

**POZNÁMKA:** Použitím nabídky při zavádění změníte sekvenci zavádění pouze pro aktuální spuštění. Po restartování dojde ke spuštění počítače podle sekvence zadané v programu pro nastavení systému BIOS.

- 6. Stiskem libovolné klávesy potvrďte, že chcete spustit systém z disku CD/DVD.
- 7. Stisknutím klávesy 1 **spustíte 32bitovou verzi nástroje Dell Diagnostics**.
- 8. V **hlavní nabídce nástroje Dell Diagnostics** zadejte možnost 1, čímž vyberete položku **Dell 32-bit Diagnostics for Resource CD (grafické uživatelské rozhraní)**.

9. Stiskem klávesy <Tab> vyberte položku **Test System** (Test systému) a stiskněte klávesu <Enter>.

**POZNAMKA:** Doporučujeme zvolit možnost Test System (Test systému), čímž spustíte kompletní test počítače. Volbou Test Memory (Test paměti)<br>se spustí rozšířený test paměti, jehož dokončení může trvat až třícet minut nebo d

10. V **hlavní nabídce nástroje Dell Diagnostics** vyberte test, který chcete spustit, klepnutím levým tlačítkem myši nebo stisknutím klávesy <Tab> a pak <Enter> (více informací v části [Hlavní nabídka diagnostického programu Dell Diagnostics](#page-48-1)).

**POZNÁMKA:** Kód chyby a popis problému si opište (přesně, jak jsou zobrazeny) a poté postupujte podle pokynů na obrazovce.

- 11. Jakmile jsou dokončeny všechny testy, zavřete testovací okno, čímž se vrátíte do **hlavní nabídky nástroje Dell Diagnostics**.
- 12. Uzavřením okna hlavní nabídky ukončete nástroj Dell Diagnostics a restartujete počítač.
- <span id="page-48-1"></span>13. Vyjměte disk *Drivers and Utilities* (Ovladače a nástroje) z optické jednotky.

### **Hlavní nabídka diagnostického programu Dell Diagnostics**

Po spuštění nástroje Dell Diagnostics se zobrazí následující nabídka:

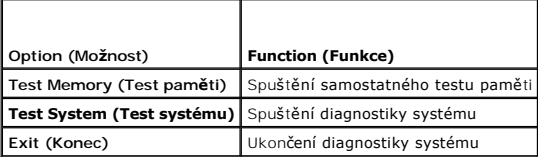

Stiskem klávesy <Tab> vyberte test, který hodláte spustit, a poté stiskněte klávesu <Enter>.

**POZNAMKA:** Doporučujeme zvolit možnost **Test System (**Test systému), čímž spustíte kompletní test počítače. Volbou Test Memory (Test paměti) se<br>spustí rozšířený test paměti, jehož dokončení může trvat až třicet minut nebo

Po vybrání možnosti **Test System** (Test systému) se zobrazí tato nabídka:

<span id="page-49-0"></span>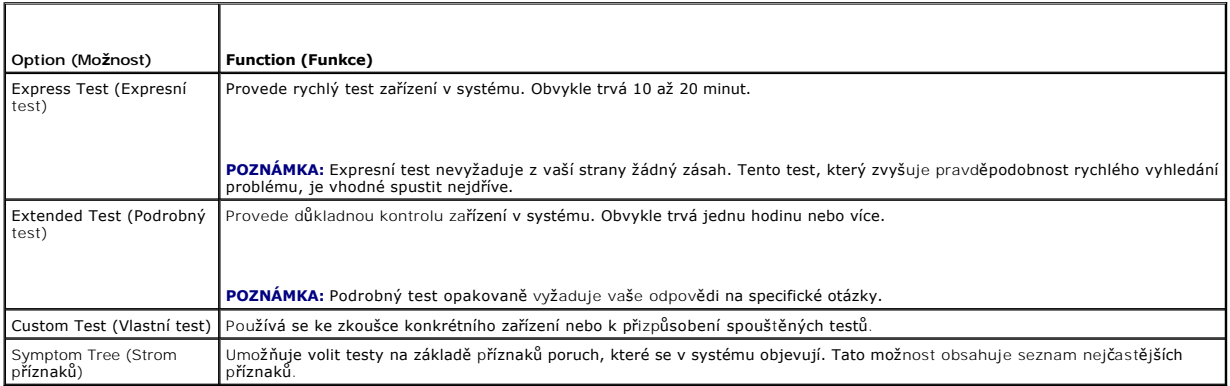

**POZNÁMKA:** Doporučujeme vám vybrat položku **Extended Test** (Podrobný test) a zařízení v počítači důkladně zkontrolovat.

Při odhalení každého problému se během testu zobrazí hlášení s chybovým kódem a popisem daného problému spopis problému si opište (přesně,<br>jak jsou zobrazeny) a poté postupujte podle pokynů na obrazovce. Pokud problém nemů Dell).

**POZNÁMKA:** Při kontaktování podpory společnosti Dell mějte servisní štítek připraven. Servisní štítek vašeho počítače se nachází v horní části obrazovky při každém testu.

Tyto karty obsahují dodatečné informace o testech spouštěných pomocí nabídek Vlastní test nebo Strom příznaků :

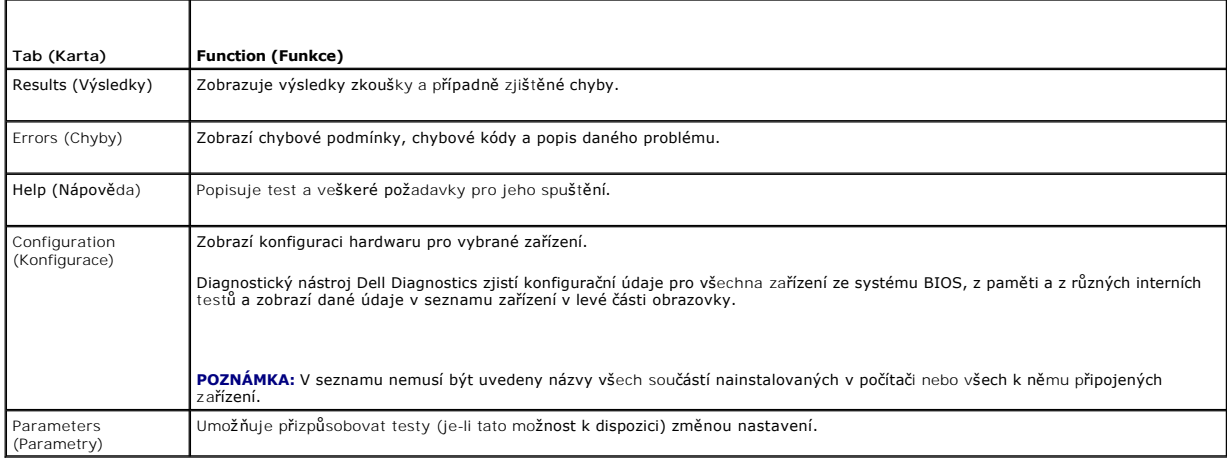

# <span id="page-49-1"></span>**Řešení potíží**

Při řešení potíží s počítačem postupujte podle těchto základních tipů:

- 1 Pokud jste před tím, než se objevily potíže, přidali nebo odebrali součást počítače, prostudujte si postupy pro instalaci a ujistěte se, že součást byla nainstalována správně.
- l Pokud periferní zařízení nepracuje, zkontrolujte, zda je řádně připojeno.
- l Pokud se na obrazovce zobrazí chybové hlášení, zapište si jeho přesné znění. Toto hlášení může pomoci pracovníkům technické podpory diagnostikovat problém a odstranit jej.
- l Pokud k chybovému hlášení dojde v programu, informujte se v jeho dokumentaci.

**POZNAMKA:** Postupy uvedené v tomto dokumentu byly napsány pro výchozí zobrazení systému Windows, takže nemusí odpovídat vaší situaci<br>v případě, že jste v počítači Dell™ nastavili klasické zobrazení systému Windows.

# **Potíže s baterií**

- VYSTRAHA: Je-li nová baterie nesprávně nainstalovaná, může dojít k její explozi. Baterii nahrazujte pouze stejným nebo odpovídajícím typem,<br>který doporučuje výrobce. Použité baterie likvidujte podle pokynů výrobce.
- VYSTRAHA: Před manipulací uvnitř počítače si přečtěte bezpečnostní informace dodané s počítačem. Další informace o vhodných bezpečných<br>postupech naleznete na domovské stránce Regulatory Compliance (Soulad s předpisy) na ad

**Výmě**na baterie — Pokud jste opakovaně resetovali čas a datum po zapnutí počítače nebo pokud se během spouštění zobrazuje nesprávný čas nebo datum,<br>vyměňte baterii (více informací v části <u>Knoflíková baterie)</u>. Pokud bate olečnosti Dell)

### **Potíže s výměnnou jednotkou**

VYSTRAHA: Před manipulací uvnitř počítače si přečtěte bezpečnostní informace dodané s počítačem. Další informace o vhodných bezpečných<br>postupech naleznete na domovské stránce Regulatory Compliance (Soulad s předpisy) na ad

**Ujistěte se, že operační systém Microsoft® Windows® jednotku rozpoznává —**

*Windows XP Embedded*:

l Pravým tlačítkem myši klepněte na tlačítko **Start** a klepněte na příkaz **Procházet**.

*Windows XP*:

l Klepněte na tlačítko **Start** a pak na položku **Tento počítač**.

*Windows Vista*®:

l Klepněte na tlačítko Start systému Windows Vista a pak na položku **Počítač**.

Pokud jednotka není zobrazena, proveďte celkovou kontrolu pomocí antivirového programu a odstraňte případné viry. Viry mohou někdy zabránit systému Windows v rozpoznání jednotky.

**Zkontrolujte připojení kabelů —** Zkontrolujte připojení kabelů pevného disku (více informací v části [Sestava pevného disku \(volitelná\)\)](file:///C:/data/systems/opFX160/cz/sm/hard_dri.htm#wp1161102) a modulu NVRAM (více informací v části [Modul NVRAM](file:///C:/data/systems/opFX160/cz/sm/nvram.htm#wp1161102)) a ověřte jejich správné usazení.

**Vyčistěte jednotku nebo disk —** Pomocí volně prodejných prostředků k čištění disků zajistěte, aby disk a optická jednotka byly čisté.

**Spusťte průvodce řešením potíží s hardwarem —** Viz Průvodce ře[šením potíží s hardwarem](#page-46-0).

**Spusťte diagnostický nástroj Dell Diagnostics —** Více informací v části [Diagnostický nástroj Dell Diagnostics](#page-47-1).

### **Potíže s optickou jednotkou (volitelnou, externí)**

**POZNÁMKA:** Vibrace vysokorychlostní optické jednotky jsou normální a mohou způsobit hluk, který nesignalizuje žádnou závadu jednotky či média.

**POZNÁMKA:** Protože se používají různé světové oblasti a různé formáty disků, nemusí být všechny disky DVD spustitelné ve všech jednotkách DVD.

#### **Nastavte ovladače hlasitosti systému Windows —**

- l Klepněte na ikonu reproduktoru v pravém dolním rohu obrazovky.
- l Ověřte, zda je zapnuta hlasitost, klepnutím na posuvník a jeho přetažením.
- l Ověřte, že zvuk není vypnutý klepnutím na všechna zaškrtávací pole, která jsou zaškrtnuta.

**Zkontrolujte reproduktory —** Viz Potíž[e se zvukem a reproduktory](#page-58-0).

#### **Potíže se zápisem v optické jednotce**

**Ukončete všechny ostatní programy —** Optická jednotka musí získávat plynulý proud dat během procesu zápisu. Pokud bude proud dat přerušen, dojde<br>k chybě. Před zápisem v optické jednotce zkuste ukončit všechny programy.

**Před zápisem na disk vypněte úsporný režim systému Windows —** Další informace o režimech řízení spotřeby můžete získat zadáním hesla *úsporný* v Nápovědě a odborné pomoci systému Windows.

### **Potíže s pevným diskem**

#### **Spusťte kontrolu disku —**

*Windows XP Extended*:

- 1. Přihlaste se do systému jako uživatel s oprávněními správce.
- 2. Pravým tlačítkem myši klepněte na tlačítko **Start** a potom klepněte na příkaz **Procházet**.
- 3. V seznamu **Složky** klepněte pravým tlačítkem myši na disk, který chcete kontrolovat (**OS(C:)**, **OS(D:)** apod.**)**, a klepněte na příkaz **Vlastnosti**.
- 4. Klepněte na položku **Nástroje**® **Zkontrolovat**.
- 5. Zaškrtněte políčko **Vyhledat a pokusit se obnovit chybné sektory** a klepněte na tlačítko **Spustit**.
- 6. Je-li zjištěn problém s diskem, opravte jej podle pokynů na obrazovce.

#### *Windows XP*:

- 1. Klepněte na tlačítko **Start** a pak klepněte na **Počítač.**
- 2. Pravým tlačítkem myši klepněte na ikonu **Místní disk C:**.
- 3. Klepněte na položku **Vlastnosti**® **Nástroje**® **Zkontrolovat**.
- 4. Zaškrtněte políčko **Vyhledat a pokusit se obnovit chybné sektory** a pak klepněte na tlačítko **Spustit**.
- 5. Je-li zjištěn problém s diskem, opravte jej podle pokynů na obrazovce.

*Windows Vista*:

- 1. Klepněte na tlačítko **Start** a poté na tlačítko **Počítač**.
- 2. Pravým tlačítkem myši klepněte na ikonu **Místní disk C:**.
- 3. Klepněte na položku **Vlastnosti**® **Nástroje**® **Zkontrolovat**.

Může se zobrazit okno **Rízení uživatelských účtů**. Pokud jste k počítači přihlášeni jako správce, klepněte na tlačítko Pokra**čovat**; v opačném případě<br>kontaktujte správce a poté pokračujte.

4. Postupujte podle pokynů na obrazovce.

## **Potíže s e-mailem a Internetem**

VÝSTRAHA: Před manipulací uvnitř počítače si přečtěte bezpečnostní informace dodané s počítačem. Další informace o vhodných bezpečných  $\mathbb{A}$ **postupech naleznete na domovské stránce Regulatory Compliance (Soulad s předpisy) na adrese www.dell.com/regulatory\_compliance.** 

**Zkontrolujte nastavení zabezpečení v aplikaci Microsoft Outlook® Express —** Pokud nemůžete otevírat přílohy e-mailových zpráv:

- 1. V aplikaci Outlook Express klepněte na položky **Nástroje**® **Možnosti**® **Zabezpečení**.
- 2. Klepněte na tlačítko **Nepovolovat přílohy** a zrušte zaškrtnutí podle potřeby.

**Zkontrolujte, zda jste připojeni k Internetu —** Ujistěte se, že máte předplatné od poskytovatele připojení k Internetu. Po otevření aplikace Outlook Express klepněte na tlačítk**o Soubor**. Pokud se vedle možnosti **Pracovat offline** zobrazí symbol zaškrtnutí, klepněte na něj a připojte se k Internetu. Nápovědu získáte<br>u svého poskytovatele připojení k Internetu.

## **Chybové zprávy**

VÝSTRAHA: Před manipulací uvnitř počítače si přečtěte bezpečnostní informace dodané s počítačem. Další informace o vhodných bezpečných **postupech naleznete na domovské stránce Regulatory Compliance (Soulad s předpisy) na adrese www.dell.com/regulatory\_compliance.** 

<span id="page-52-1"></span>Pokud zobrazené hlášení není uvedeno, informujte se v dokumentaci dodané k operačnímu systému nebo programu, který v počítači pracoval při zobrazení hlášení.

**" < > | —** Nepoužívejte tyto znaky v názvu souboru.

**Nebyla nalezena požadovaná knihovna .DLL —** V programu který se pokoušíte otevřít, chybí důležitý soubor. Odeberte a poté znovu nainstalujte program:

*Windows XP a XP Embedded*:

- 1. Pokuste se odebrat program pomocí jeho odinstalačního nástroje, je-li k dispozici. Pokud tento postup není úspěšný, pokračujte následujícími kroky.
- 2. Přihlaste se do systému jako uživatel s oprávněními správce.
- 3. Pokuste se odebrat program pomocí jeho odinstalačního nástroje. Pokud tento postup není úspěšný, pokračujte následujícími kroky.
- 4. Klepněte na tlačítko **Start**® **Ovládací panely**®**Přidat nebo odebrat programy**.
- 5. Klepněte na program, který chcete odebrat.
- 6. Klepněte na tlačítko **Odebrat** nebo **Změnit nebo odebrat**.
- 7. Viz dokumentace k programu, kde jsou další pokyny pro instalaci.

*Windows Vista*:

- 1. Klepněte na tlačítko **Start** ® **Ovládací panely**® **Programy**® **Programy a funkce**.
- 2. Vyberte program, který chcete odebrat.
- 3. Klepněte na možnost **Odebrat**.
- 4. Viz dokumentace k programu, kde jsou další pokyny pro instalaci.

**Jednotka** *písmeno jednotky* **:\ není přístupná. Zařízení není připraveno —** Jednotka nemůže načíst disk. Vložte disk do jednotky a opakujte operaci.

**Vložte zaváděcí médium —** Vložte spouštěcí disketu, disk CD nebo DVD.

**Chyba nesystémového disku —** Vyjměte disketu z disketové jednotky a restartujte počítač.

Not enough memory or resources. Close some programs and try again (Nedostatek pam**ě**ti nebo prostředk**ů**. Ukončete n**ěkteré programy a akci**<br>zopakujte.) – Uzavřete všechna okna a otevřete program, který chcete použít. V ně

<span id="page-52-0"></span>**Nebyl nalezen operační systém —** Obraťte se na společnost Dell (viz část [Kontaktování společ](file:///C:/data/systems/opFX160/cz/sm/help.htm#wp1112754)nosti Dell).

## **Potíže s klávesnicí**

 $\triangle$ VYSTRAHA: Před manipulací uvnitř počítače si přečtěte bezpečnostní informace dodané s počítačem. Další informace o vhodných bezpečných<br>postupech naleznete na domovské stránce Regulatory Compliance (Soulad s předpisy) na ad

#### **Zkontrolujte připojení kabelu klávesnice —**

- l Zkontrolujte, zda je kabel klávesnice pevně připojen k počítači.
- l Vypněte počítač, znovu připojte kabel pevného disku a potom restartujte počítač.
- l Zkontrolujte, zda kabel není poškozený nebo roztřepen, a pak zkontrolujte konektory kabelu, zda nemají ohnuté nebo prasklé kolíky. Narovnejte všechny ohnuté kolíky.
- l Odpojte stávající prodlužovací kabely klávesnice a připojte klávesnici přímo k počítači.

**Otestujte klávesnici —** Připojte k počítači řádně fungující klávesnici a zkuste ji použít.

**Spusťte průvodce řešením potíží s hardwarem —** Viz Průvodce ře[šením potíží s hardwarem](#page-46-0).

### **Zablokování a problémy se softwarem**

VYSTRAHA: Před manipulací uvnitř počítače si přečtěte bezpečnostní informace dodané s počítačem. Další informace o vhodných bezpečných<br>postupech naleznete na domovské stránce Regulatory Compliance (Soulad s předpisy) na ad

**Počítač nelze spustit** 

**Ověřte stav diagnostických kontrolek –** Viz [Diagnostické kontrolky](#page-43-2).

**Zkontrolujte, zda je napájecí adaptér řádně připojen k počítači a k elektrické zásuvce.**

**Počítač přestal reagovat** 

**VAROVÁNÍ: Pokud řádně nevypnete operační systém, může dojít k ztrátě dat.**

**Vypněte počítač — P**okud není možné získat odezvu stisknutím klávesy na klávesnici nebo pohybem myši, stiskněte a podržte tlačítko napájení alespoň 8 až<br>10 sekund (než se počítač vypne) a pak restartujte počítač.

### **Program přestal reagovat**

#### **Ukončete program —**

- 1. Stiskněte současně kombinaci kláves <Ctrl><Shift><Esc> a zpřístupněte Správce úloh.
- 2. Klepněte na položku **Aplikace**.
- 3. Klepnutím vyberte program, který přestal reagovat.
- 4. Klepněte na tlačítko **Ukončit úlohu**.

### **Opakované zhroucení programu**

**POZNÁMKA:** Většina softwaru se dodává s pokyny pro instalaci v dokumentaci nebo na disketě, disku CD či DVD.

**Zkontrolujte dokumentaci k softwaru. —** V případě potřeby software odinstalujte a znovu nainstalujte.

### **Program je určen pro starší verzi operačního systému Windows**

#### **Spusťte Průvodce kompatibilitou programů —**

*Windows XP Embedded*:

Průvodce kompatibilitou programů není součástí systému Windows XP Embedded. Je poskytován prostřednictvím internetového připojení k webu společnosti Microsoft. Použití této funkce:

- 1. Klepněte na tlačítko **Start**® **Ovládací panely**® **Nápověda a podpora**.
- 2. Pod nadpisem **Vyberte úkol** klepněte na položku **Kompatibilní hardware a software pro systém Windows XP**.
- 3. Postupujte podle pokynů na obrazovce.

#### *Windows XP*:

Průvodce nastavením kompatibility programu nakonfiguruje program tak, aby jej bylo možné spustit v prostředí, které je podobné prostředí operačních systémů jiných než Windows XP.

- 1. Klepněte na tlačítko **Start**® **Všechny programy**® **Příslušenství**® **Průvodce kompatibilitou programů**® **Další**.
- 2. Postupujte podle pokynů na obrazovce.

#### *Windows Vista*:

Průvodce ověřením kompatibility programů nakonfiguruje program tak, aby jej bylo možné spustit v prostředí, které je podobné prostředí operačních systémů<br>jiných než Windows Vista.

- 1. Klepněte na tlačítko **Start** ® **Ovládací panely**® **Programy**® **Použít starší program s touto verzí systému Windows.**
- 2. Na uvítací obrazovce klepněte na tlačítko **Další**.
- 3. Postupujte podle pokynů na obrazovce.

### **Zobrazí se modrá obrazovka**

**Vypněte počítač — P**okud není možné získat odezvu stisknutím klávesy na klávesnici nebo pohybem myši, stiskněte a podržte tlačítko napájení alespoň 8 až<br>10 sekund (než se počítač vypne) a pak restartujte počítač.

#### **Jiné potíže se softwarem**

#### **Pokyny pro odstranění problémů vyhledejte v dokumentaci k softwaru nebo se obraťte na výrobce softwaru —**

- l Přesvědčte se, zda je program kompatibilní s operačním systémem nainstalovaným v počítači.
- i Přesvědčte se, zda počítač splňuje minimální požadavky na hardware, který je nezbytný pro spuštění softwaru. Další informace najdete v dokumentaci<br>k softwaru.
- l Přesvědčte se, zda je program řádně nainstalován a nakonfigurován.
- l Ověřte, zda nedochází ke konfliktu ovladačů zařízení s programem.
- l V případě potřeby software odinstalujte a znovu nainstalujte.

#### **Ihned zazálohujte soubory**

**Prověřte pevný disk, diskety nebo disky CD a DVD antivirovým softwarem**

Uložte a zavřete všechny otevřené soubory, ukončete všechny spuštěné programy a vypněte počítač prostřednictvím nabídky Start

### **Potíže s pamětí**

VÝSTRAHA: Před manipulací uvnitř počítače si přečtěte bezpečnostní informace dodané s počítačem. Další informace o vhodných bezpečných **postupech naleznete na domovské stránce Regulatory Compliance (Soulad s předpisy) na adrese www.dell.com/regulatory\_compliance.** 

#### **Pokud se zobrazí hlášení o nedostatku paměti —**

- l Uložte a zavřete všechny otevřené soubory a ukončete všechny nepoužívané spuštěné programy. Pak ověřte, zda se uvedeným postupem potíže vyřeší.
- l V dokumentaci k softwaru se informujte o minimálních požadavcích na operační paměť. V případě potřeby nainstalujte dodatečnou paměť (více informací v části [Pam](file:///C:/data/systems/opFX160/cz/sm/memory.htm#wp1161102)ěť).
- 1 Znovu usaďte paměťové moduly (více informací v části [Pam](file:///C:/data/systems/opFX160/cz/sm/memory.htm#wp1161102)ěť), abyste zajistili úspěšné navázání komunikace mezi počítačem a pamětí.
- 1 Spusťte nástroj Dell Diagnostics (viz část [Diagnostický nástroj Dell Diagnostics](#page-47-1)).

### **Pokud se setkáte s dalšími potížemi s pamětí —**

- 1 Znovu usaďte pam<mark>ěťové moduly (více informací v části [Pam](file:///C:/data/systems/opFX160/cz/sm/memory.htm#wp1161102)ěť), abyste zajistili úspěšné navázání komunikace mezi počítačem a pamětí.</mark>
- l Postupujte podle pokynů k instalaci paměti (více informací v části [Pam](file:///C:/data/systems/opFX160/cz/sm/memory.htm#wp1161102)ěť).
- l Ověřte si, že použité paměťové moduly jsou počítačem podporovány. Další informace o podporovaných typech paměťových modulů najdete v části [Pam](file:///C:/data/systems/opFX160/cz/sm/memory.htm#wp1161102)ěť.
- 1 Spusťte nástroj Dell Diagnostics (viz část [Diagnostický nástroj Dell Diagnostics](#page-47-1)).

## **Potíže s myší**

VYSTRAHA: Před manipulací uvnitř počítače si přečtěte bezpečnostní informace dodané s počítačem. Další informace o vhodných bezpečných<br>postupech naleznete na domovské stránce Regulatory Compliance (Soulad s předpisy) na ad

#### **Zkontrolujte kabel myši —**

- l Zkontrolujte, zda kabel není poškozený nebo roztřepen, a pak zkontrolujte konektory kabelu, zda nemají ohnuté nebo prasklé kolíky. Narovnejte všechny ohnuté kolíky.
- l Odpojte stávající prodlužovací kabely myši a připojte myš přímo k počítači.
- l Ověřte, zda je správně usazen konektor kabelu myši.

#### **Restartujte počítač —**

- 1. Současným stisknutím kláves <Ctrl> a <Esc> zobrazte nabídku **Start**.
- 2. Stiskněte tlačítko <u>, stisknutím kláves se šipkami nahoru a dolů vyberte položku **Vypnout** nebo **Vypnout počítač** a pak stiskněte klávesu <Enter>.
- 3. Po vypnutí počítače znovu připojte kabel myši.
- 4. Zapněte počítač.

**Otestujte myš —** Připojte k počítači řádně fungující myš a zkuste ji použít.

#### **Zkontrolujte nastavení myši —**

*Windows XP a Windows XP Embedded:*

- 1. Klepněte na tlačítko Start→ Ovládací panely.
- 2. Pokud se okno **Ovládací panely** zobrazí v zobrazení podle kategorií (**Vyberte kategorii úkolů**), přepněte do klasického zobrazení (zobrazení ikon).
- 3. Klepněte na ikonu **Myš**.
- 4. Upravte nastavení podle potřeby.

*Windows Vista*:

- 1. Klepněte na tlačítko Start <sup>↔</sup> → Ovládací panely→ Hardware a zvuk→ Myš.
- 2. Upravte nastavení podle potřeby.

**Znovu nainstalujte ovladač myši —** Viz Př[einstalace ovlada](file:///C:/data/systems/opFX160/cz/sm/software.htm#wp1110318)čů a nástrojů.

**Spusťte průvodce řešením potíží s hardwarem —** Viz Průvodce ře[šením potíží s hardwarem](#page-46-0).

### **Potíže se sítí**

VYSTRAHA: Před manipulací uvnitř počítače si přečtěte bezpečnostní informace dodané s počítačem. Další informace o vhodných bezpečných<br>postupech naleznete na domovské stránce Regulatory Compliance (Soulad s předpisy) na ad

**Zkontrolujte, zda svítí indikátor aktivity sítě** na p**řední straně počítač**e — Pokud indikátor aktivity nesvítí, síť není aktivní. Zkontrolujte konektor síťového<br>kabelu na zadní straně počítače a ověřte, zda je správně us

<span id="page-56-1"></span>**Zkontrolujte konektor síťového kabelu —** Zkontrolujte, zda je síťový kabel pevně zasunut do konektoru na zadní straně počítače a do konektoru síťové zásuvky.

**Zkontrolujte, zda svítí kontrolky sítě na zadní straně počítače —** Pokud indikátor aktivity bliká žlutě a indikátor spojení svítí tímto způsobem:

- l Zeleně označuje spojení rychlostí 10 Mb/s
- l Oranžově označuje spojení rychlostí 100 Mb/s
- l Žlutě označuje spojení rychlostí 1 000 Mb/s

Pokud indikátor aktivity nebo indikátor spojení nesvítí, nedochází k žádné síťové komunikaci. Vyměňte síťový kabel. Restartujte počítač a přihlaste se znovu k síti.

**Zkontrolujte nastavení sítě —** Kontaktujte správce sítě nebo osobu, která síť nastavila a ověřte si, že nastavení sítě jsou správná a že síť řádně pracuje.

<span id="page-56-0"></span>**Spusťte průvodce řešením potíží s hardwarem —** Viz Průvodce ře[šením potíží s hardwarem](#page-46-0).

## **Potíže s napájením**

VÝSTRAHA: Před manipulací uvnitř počítače si přečtěte bezpečnostní informace dodané s počítačem. Další informace o vhodných bezpečných **postupech naleznete na domovské stránce Regulatory Compliance (Soulad s předpisy) na adrese www.dell.com/regulatory\_compliance.** 

**Pokud kontrolka napájení svítí modře a počítač nereaguje —** Viz [Diagnostické kontrolky](#page-43-2).

Pokud kontrolka napájení bliká modře - Počítač je v úsporném režimu. Stiskněte klávesu na klávesnici, pohněte myší nebo stiskněte tlačítko napájení a pokračujte v normální práci s počítačem.

**Pokud kontrolka napájení nesvítí —** Počítač je vypnutý nebo není napájen.

- l Řádně připojte napájecí kabel do konektoru na zadní straně počítače i do síťové zásuvky ve zdi.
- l Vyřaďte z okruhu ochranná (jisticí) zařízení, prodlužovací napájecí kabely a další ochranná napájecí zařízení a ověřte si, zda bez nich počítač řádně pracuje.
- l Zkontrolujte, zda jsou používané napájecí rozdvojky připojeny do elektrické zásuvky a zda je rozdvojka zapnuta.
- l Zkontrolujte, zda řádně pracuje elektrická zásuvka tak, že do ní připojíte jiné zařízení, například lampu.
- 1 Zkontrolujte, zda je 12V napájecí kabel a kabel předního panelu řádně připojen k základní desce (více informací v části [Konektory základní desky](file:///C:/data/systems/opFX160/cz/sm/sysboard.htm#wp1185237)).

**Pokud kontrolka napájení svítí oranžově —** Zařízení může být vadné nebo nesprávně nainstalované.

- l Vyjměte a znovu nainstalujte všechny paměťové moduly (více informací v části [Pam](file:///C:/data/systems/opFX160/cz/sm/memory.htm#wp1161102)ěť).
- 1 Vyjměte a znovu nainstalujte modul NVRAM, je-li nainstalován (více informací v části [Modul NVRAM](file:///C:/data/systems/opFX160/cz/sm/nvram.htm#wp1161102)).
- 1 Vyjměte a znovu nainstalujte bezdrátovou kartu, je-li nainstalována (více informací v části [Bezdrátová karta](file:///C:/data/systems/opFX160/cz/sm/wireless.htm#wp1161102)).

**Odstraňte zdroje případného rušení —** Některé příklady zdrojů rušení:

- l Prodlužovací kabely napájení, klávesnice a myši
- l Příliš mnoho zařízení připojených k jedné napájecí rozdvojce,
- l Několik napájecích rozdvojek připojených do stejné elektrické zásuvky.

## **Potíže s tiskárnou**

VÝSTRAHA: Před manipulací uvnitř počítače si přečtěte bezpečnostní informace dodané s počítačem. Další informace o vhodných bezpečných **postupech naleznete na domovské stránce Regulatory Compliance (Soulad s předpisy) na adrese www.dell.com/regulatory\_compliance.** 

**POZNÁMKA:** Pokud potřebujete technickou pomoc s tiskárnou, kontaktujte jejího výrobce.

**Informujte se v dokumentaci k tiskárně —** Informace o řešení potíží a nastavení naleznete v a v dokumentaci k tiskárně.

#### **Zkontrolujte, zda je tiskárna zapnutá**

#### **Zkontrolujte připojení kabelů tiskárny —**

- l Informace o řešení potíží s připojením kabelů naleznete v dokumentaci k tiskárně.
- l Zkontrolujte, zda jsou kabely tiskárny řádně připojeny k tiskárně a počítači.

**Otestujte elektrickou zásuvku —** Zkontrolujte, zda řádně pracuje elektrická zásuvka tak, že do ní připojíte jiné zařízení, například lampu.

#### **Ověřte si, zda je tiskárna rozpoznána systémem Windows —**

*Windows XP a Windows XP Embedded:*

- 1. Klepněte na tlačítko Start → Ovládací panely.
- 2. Pokud se okno **Ovládací panely** zobrazí v zobrazení podle kategorií (**Vyberte kategorii úkolů**), přepněte do klasického zobrazení (zobrazení ikon).
- 3. Poklepejte na ikonu **Tiskárny a faxy**.
- 4. Pokud je tiskárna uvedena v seznamu, pravým tlačítkem klepněte na ikonu tiskárny.
- 5. Klepněte na tlačítko Vlastnosti→ Porty. V případě tiskárny USB připojené přímo k počítači zkontrolujte, zda je v nabídce Tisknout do následujících portů nastavena možnost **USB**.

*Windows Vista*:

- 1. Klepněte na tlačítko **Start** ® **Ovládací panely**® **Hardware a zvuk**® **Tiskárna**.
- 2. Pokud je tiskárna uvedena v seznamu, pravým tlačítkem klepněte na ikonu tiskárny.
- 3. Klepněte na tlačítko Vlastnosti→ Porty.
- 4. Upravte nastavení podle potřeby.

**Znovu nainstalujte ovladač tiskárny —** Informace o přeinstalaci ovladače tiskárny naleznete v dokumentaci tiskárny.

### **Potíže se skenerem**

VYSTRAHA: Před manipulací uvnitř počítače si přečtěte bezpečnostní informace dodané s počítačem. Další informace o vhodných bezpečných<br>postupech naleznete na domovské stránce Regulatory Compliance (Soulad s předpisy) na ad

**POZNÁMKA:** Pokud potřebujete technickou pomoc se skenerem, kontaktujte jeho výrobce.

**Informujte se v dokumentaci ke skeneru —** Informace o řešení potíží a nastavení naleznete v dokumentaci ke skeneru.

**Odemkněte skener —** Zkontrolujte, zda je skener odemčen (pokud má skener pojistný zámek nebo tlačítko).

**Restartujte počítač a znovu vyzkoušejte skener**

#### **Zkontrolujte připojení kabelů —**

- l Informace o připojení kabelu naleznete v dokumentaci ke skeneru.
- l Zkontrolujte, zda jsou kabely skeneru řádně připojeny k tiskárně a počítači.

#### **Ověřte si, zda je skener rozpoznán systémem Windows —**

#### *Windows XP Embedded:*

1. Klepněte na tlačítko Start→ Ovládací panely.

- <span id="page-58-1"></span>2. Pokud se okno **Ovládací panely** zobrazí v zobrazení podle kategorií (**Vyberte kategorii úkolů**), přepněte do klasického zobrazení (zobrazení ikon).
- 3. Poklepejte na ikonu Systém→ Hardware→ Správce zařízení.
- 4. Pokud je skener uveden v kterékoli kategorii, systém Windows jej rozpoznal.

*Windows XP:*

- 1. Klepněte na tlačítko **Start**® **Ovládací panely**® **Skenery a fotoaparáty**.
- 2. Pokud je skener uveden v seznamu, systém Windows jej rozpoznal.

### *Windows Vista*:

- 1. Klepněte na tlačítko **Start** ® **Ovládací panely**® **Hardware a zvuk**® **Skenery a fotoaparáty**.
- 2. Pokud je skener uveden v seznamu, systém Windows jej rozpoznal.

<span id="page-58-0"></span>**Znovu nainstalujte ovladač skeneru —** Další pokyny najdete v dokumentaci ke skeneru.

### **Potíže se zvukem a reproduktory**

 $\bigwedge$ VYSTRAHA: Před manipulací uvnitř počítače si přečtěte bezpečnostní informace dodané s počítačem. Další informace o vhodných bezpečných<br>postupech naleznete na domovské stránce Regulatory Compliance (Soulad s předpisy) na ad

### **Z reproduktorů nevychází žádný zvuk**

**POZNÁMKA:** Ovladač hlasitosti v přehrávači MP3 a další multimediálních přehrávačích může potlačit nastavení systému Windows. Vždy se ujistěte, zda hlasitost p**řehrávače médií nebyla sníž**ena nebo vypnuta.

**Zkontrolujte připojení kabelů reproduktoru —** Zkontrolujte, zda jsou reproduktory připojeny způsobem znázorněným na schématu zapojení dodaném k reproduktorům.

**Zkontrolujte, zda jsou reproduktory zapnuté —** Zkontrolujte schéma připojení dodané k reproduktorům. Pokud jsou reproduktory opatřeny ovladačem<br>hlasitosti, nastavte hlasitost, basy nebo výšky a eliminujte případné zkresle

**N**astavte ovlada**če hlasitosti systému Windows —** Klepněte či poklepejte na ikonu reproduktoru v pravém dolním rohu obrazovky. Zkontrolujte, zda je<br>hlasitost zesílena a zda zvuk není vypnutý.

**Odpojte sluchátka z konektoru sluchátek. —** Zvuk reproduktorů se automaticky vypne, když jsou ke konektoru na předním panelu počítače připojena sluchátka.

**Otestujte elektrickou zásuvku —** Zkontrolujte, zda řádně pracuje elektrická zásuvka tak, že do ní připojíte jiné zařízení, například lampu.

**Eliminujte možné rušení —** Vypněte blízké ventilátory, zářivky nebo halogenové svítilny a zkontrolujte, zda nezpůsobují rušení.

**Spusťte diagnostiku reproduktoru**

**Znovu nainstalujte ovladač zvuku —** Viz [Ovlada](file:///C:/data/systems/opFX160/cz/sm/software.htm#wp1108526)če.

**Spusťte průvodce řešením potíží s hardwarem —** Viz Průvodce ře[šením potíží s hardwarem](#page-46-0).

### **Ze sluchátek nevychází žádný zvuk**

**Zkontrolujte připojení kabelu sluchátek —** Zkontrolujte, zda je kabel sluchátek bezpečně vložen do konektoru sluchátek.

**Nastavte ovladače hlasitosti systému Windows —** Klepněte či poklepejte na ikonu reproduktoru v pravém dolním rohu obrazovky. Zkontrolujte, zda je hlasitost zesílena a zda zvuk není vypnutý.

## **Potíže s myší**

#### **Zkontrolujte nastavení myši —**

- 1. Klepněte na tlačítko Start → Ovládací panely→ Tiskárny a další hardware? Myš
- 2. Pokuste se upravit nastavení.

**Zkontrolujte kabel myši —** Vypněte počítač. Odpojte kabel myši, zkontrolujte, zda není poškozen, a poté jej znovu pečlivě připojte.

Pokud používáte prodlužovací kabel myši, odpojte jej a připojte myš přímo k počítači.

**Zkontrolujte nastavení programu pro nastavení systému BIOS —** Ověřte, zda program pro nastavení systému BIOS uvádí správně typ ukazovacího zařízení<br>pro danou možnost. (Počítač automaticky rozpozná myš USB bez nutnosti pro

Otestujte ovlada**č myši —** Chcete-li otestovat ovladač myši (který ovlivňuje pohyb ukazatele) a funkci tlačítek myši, spusťte Test myši ve skupině testů<br>**Polohovací zařízení** v nástroji Dell Diagnostics (více informací v č

**Znovu nainstalujte ovladač myši —** Viz Př[einstalace ovlada](file:///C:/data/systems/opFX160/cz/sm/software.htm#wp1110318)čů a nástrojů.

### **Potíže s videem a monitorem**

VYSTRAHA: Před manipulací uvnitř počítače si přečtěte bezpečnostní informace dodané s počítačem. Další informace o vhodných bezpečných<br>postupech naleznete na domovské stránce Regulatory Compliance (Soulad s předpisy) na ad

### **Obrazovka nic nezobrazuje**

**POZNÁMKA:** Postupy řešení potíží naleznete v dokumentaci k monitoru.

### **Obraz na obrazovce se obtížně čte**

#### **Zkontrolujte připojení kabelu monitoru —**

- l Ujistěte se, že je konektor kabelu monitoru správně připojen ke konektoru video.
- l Odpojte stávající prodlužovací kabely monitoru a připojte monitor přímo k počítači.
- l Zaměňte napájecí kabely monitoru a počítače a ověřte si, zda některý z nich není poškozený.
- l Zkontrolujte, zda některý z konektorů nemá ohnuté nebo polámané kolíky (u kabelů monitorů je normální, že některé kolíky chybí).

#### **Zkontrolujte kontrolku napájení monitoru —**

- l Pokud kontrolka napájení svítí nebo problikává, monitor je napájen.
- l Pokud kontrolka napájení nesvítí, pevně stiskněte tlačítko napájení a ujistěte se, že je monitor zapnutý.
- l Pokud kontrolka napájení problikává, stiskněte klávesu na klávesnici anebo posuňte myš a pokračujte v normální práci.

**Otestujte elektrickou zásuvku —** Zkontrolujte, zda řádně pracuje elektrická zásuvka tak, že do ní připojíte jiné zařízení, například lampu.

**Ověřte stav diagnostických kontrolek —** Viz [Diagnostické kontrolky](#page-43-2).

**Zkontrolujte nastavení monitoru —** Informujte se v dokumentaci k monitoru, kde jsou uvedeny pokyny pro nastavení kontrastu a jasu, odmagnetování<br>monitoru a spuštění autodiagnostického testu monitoru.

**Přesu<b>ňte monitor mimo externí zdroje napájení** — Ventilátory, zářivky nebo halogenové svítilny a další elektrická zařízení mohou způsobit *roztřesení* obrazu.<br>Vypněte blízká zařízení a zkontrolujte tak, zda způsobují ruš

**Otočte monitor a eliminujte oslnění sluncem a možné rušení**

**Nastavte parametry zobrazovacího zařízení systému Windows —**

*Windows XP a Windows XP Embedded:*

- 1. Klepněte pravým tlačítkem myši kdekoli na systémové ploše (nikoli na ikonu nebo do některého okna) a klepněte na příkaz **Vlastnosti**.
- 2. Klepněte na kartu **Nastavení**.
- 3. Zkuste různá nastavení u položek **Rozlišení obrazovky** a **Kvalita barev**.

*Windows Vista*:

- 1. Klepněte na tlačítko **Start** ® **Ovládací panely**® **Hardware a zvuk**® **Přizpůsobit**® **Nastavení zobrazení**.
- 2. Dle potřeby upravte **Rozlišení** a **Nastavení barev**.

# <span id="page-60-0"></span>**Technická aktualizační služba Dell**

Technická aktualizační služba Dell poskytuje aktivní upozornění e-mailem na aktualizace softwaru a hardwaru pro váš počítač. Tato služba je bezplatná a lze<br>přizpůsobit její obsah, formát a frekvenci doručování upozornění.

Chcete-li se přihlásit k Technické aktualizační službě Dell, navštivte webové stránky **support.dell.com/technicalupdate**.

Zp[ět na stránku s obsahem](file:///C:/data/systems/opFX160/cz/sm/index.htm)

### <span id="page-61-0"></span> **Funkce Selective USB Servisní příručka k počítači Dell™ OptiPlex™ FX160/160**

**Přehled** 

**Povolení funkce Selective USB** 

## <span id="page-61-1"></span>**Přehled**

Funkce Selective USB umožňuje správcům omezit 2 porty USB tak, aby podporovaly pouze klávesnici a myš, a zakázat všechny ostatní porty USB.

V případě používání selektivních portů USB musíte před spuštěním počítače připojit k určeným portům USB klávesnice (bez rozbočovače USB)<br>je pro spuštění systému nezbytná. Je-li povolena funkce Selective USB a přitom dojde

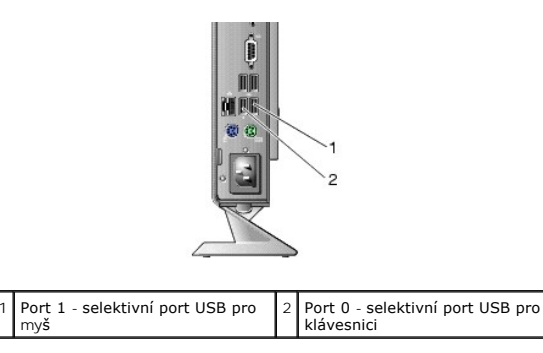

# <span id="page-61-2"></span>**Povolení funkce Selective USB**

- 1. Vypněte počítač.
- 2. Připojte autorizovaná zařízení USB k selektivním portům USB.
- 3. Zapněte počítač a stisknutím klávesy <F2> spusťte program pro nastavení systému BIOS (viz Spušt[ění programu pro nastavení systému BIOS](file:///C:/data/systems/opFX160/cz/sm/syssetup.htm#wp1181817))
- 4. Na obrazovce **Onboard Devices** (Zařízení na desce) povolte položku **Selective USB**.

Po povolení této funkce budou oba selektivní porty USB fungovat pouze s autorizovanými zařízeními USB. Všechny ostatní porty USB budou zakázány.

**POZNÁMKA:** Není-li k portu USB 1 připojena myš, port je zakázán.

5. Uložte nastavení a restartujte počítač.

Při spuštění počítače (POST) zkontroluje systém BIOS, zda jsou k selektivním portům USB připojena autorizovaná zařízení USB. Jsou-Ii připojena, počítač<br>se spustí obvyklým způsobem. Pokud autorizovaná zařízení USB připojena

**POZNAMKA:** Pokud zařízení od selektivního portu USB odpojíte, port bude zakázán. Chcete-li jej znovu povolit, připojte zařízení, vypněte počítač a<br>restartujte systém.

Zp[ět na stránku s obsahem](file:///C:/data/systems/opFX160/cz/sm/index.htm)

# <span id="page-62-0"></span> **Bezdrátová karta**

**Servisní příručka k počítači Dell™ OptiPlex™ FX160/160** 

- [Demontáž bezdrátové karty](#page-62-1)
- Zp[ětná montáž bezdrátové karty](#page-62-2)

# <span id="page-62-1"></span>**Demontáž bezdrátové karty**

- 1. Proveďte postup uvedený v části P[řed manipulací uvnitř](file:///C:/data/systems/opFX160/cz/sm/before.htm#wp1181037) počítače.
- 2. Vyjměte sestavu dr[žáku pevného disku](file:///C:/data/systems/opFX160/cz/sm/hard_dri.htm#wp1161103), je-li nainstalována (viz Demontáž sestavy držáku pevného disku).
- 3. Zatáhněte kovový držák zpět, dokud bezdrátová karta nevyskočí pod úhlem 45°.

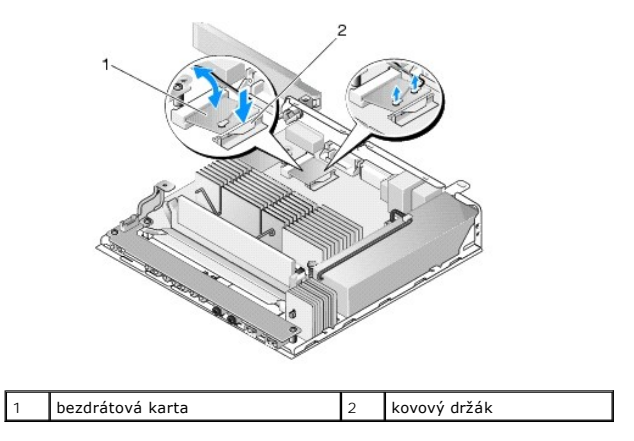

- 4. Vytáhněte bezdrátovou kartu z konektoru na základní desce.
- 5. Odpojte anténní kabely od bezdrátové karty.

# <span id="page-62-2"></span>**Zpětná montáž bezdrátové karty**

- 1. Bílý anténní kabel připojte ke konektoru označenému bílým trojúhelníkem a černý anténní kabel ke konektoru označenému černým trojúhelníkem.
- 2. Vložte bezdrátovou kartu do konektoru WLAN na základní desce pod úhlem 45°.
- 3. Zatlačte kartu dolů, dokud kovová spona nezapadne na místo.

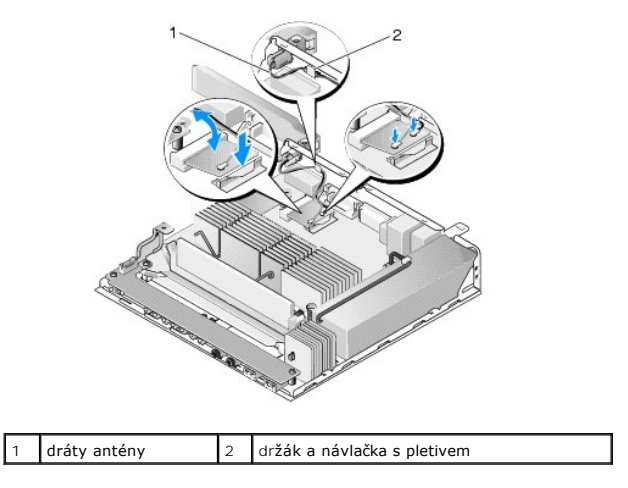

- 4. Veďte anténní kabel tak, aby bylo zajištěno, že návlačka s pletivem na kabelu bude uchycena v držáku na zadním panelu.
- 5. Namontujte zpět sestavu dr[žáku pevného disku](file:///C:/data/systems/opFX160/cz/sm/hard_dri.htm#wp1180641), pokud byla vyjmuta (viz Zpětná montáž sestavy držáku pevného disku).
- 6. Proveďte postup uvedený v části [Po manipulaci uvnit](file:///C:/data/systems/opFX160/cz/sm/before.htm#wp1181041)ř počítače.